# i-UNIS

### User Guide(For Android)

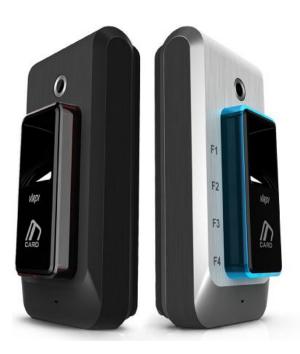

# Smart Access AC-F100

3S Concept Smart, Slim, Simple

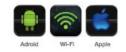

### **Table of Contents**

| Chapter 1 Product Introduction오류! 책갈피가 정의되어 있지 않습니다.        |
|-------------------------------------------------------------|
| 1.1 Product Overview오류! 책갈피가 정의되어 있지 않습니다.                  |
| 1.2 Features 있지 않습니다.                                       |
| 1.3 System and Organization오류! 책갈피가 정의되어 있지 않습니다.           |
| 1.4 Minimum and Recommended Specification오류! 책갈피가 정의되어 있지 않 |
| 습니다.                                                        |
|                                                             |
| Chapter 2 Product Installation오류! 책갈피가 정의되어 있지 않습니다.        |
| 2.1 Installing i-UNIS Application오류! 책갈피가 정의되어 있지 않습니다.     |
| 2.2 Setting Terminal Mode오류! 책갈피가 정의되어 있지 않습니다.             |
| 2.3 Setting Wi-Fi (AP Mode/Network Mode)오류! 책갈피가 정의되어 있지 않습 |
| 니다.                                                         |
| 2.4 Setting E-mails오류! 책갈피가 정의되어 있지 않습니다.                   |

| 2.4 Setting E-mails |              |      |      |    |       |
|---------------------|--------------|------|------|----|-------|
| 2.4 Running i-UNIS  | .오류 <b>!</b> | 책갈피가 | 정의되어 | 있지 | 않습니다. |

# Chapter 3 Intro Menu. 16 3.1 Internal Network 오류! 책갈피가 정의되어 있지 않습니다. 3.2 External Network 오류! 책갈피가 정의되어 있지 않습니다. 3.3 Schedules 오류! 책갈피가 정의되어 있지 않습니다. 3.4 Wifi Settings 27 3.5 Information 28 3.6 Push 29

| Chapter 4 Administra | tor Menu       | 오류! 책갈피가 | 정의되어 있지 | 않습니다. |
|----------------------|----------------|----------|---------|-------|
| 4.1 Entering Admin   | nistrator Menu |          |         | 31    |
| 4.2 User Managem     | nent           |          |         | 33    |
| 4.3 Setting          |                |          |         | 40    |
| 4.4 Transfer (Expo   | rting Users)   |          |         | 42    |
| 4.5 Log              |                |          |         | 44    |
| 4.6 Schedules        |                |          |         | 47    |
| 4.7 Push             |                |          |         | 48    |
| 4.8 Real-Time Vide   | eo View Screen |          |         | 51    |
| 4.9 Setting DDNS.    |                |          |         | 52    |
| 4.10 Automatic Lo    | gout           |          |         | 54    |

| Chapter 5 User Menu오류!                    |      |      |    |       |
|-------------------------------------------|------|------|----|-------|
| 5.1 Log                                   |      |      |    | 58    |
| 5.2 Schedule                              |      |      |    | 60    |
| 5.3 Ending Connection                     |      |      |    | 61    |
|                                           |      |      |    |       |
| Chapter 6 Managing Terminal오류!            | 책갈피가 | 정의되어 | 있지 | 않습니다. |
| 6.1 Downloading Firmwares오류!              | 책갈피가 | 정의되어 | 있지 | 않습니다. |
| 6.1 Upgrading Firmwares                   |      |      |    | 65    |
| 6.3 Downloading i-UNIS Application        |      |      |    | 67    |
|                                           |      |      |    |       |
| Appendix 1. Setting Port Forwarding오류!    | 책갈피가 | 정의되어 | 있지 | 않습니다. |
|                                           |      |      |    |       |
| Appendix 2. Using Fixed IP on Terminal오류! | 책갈피가 | 정의되어 | 있지 | 않습니다. |
|                                           |      |      |    |       |
| Appendix 3. Connecting to UNIS Server     |      |      |    | 71    |
|                                           |      |      |    |       |
| Appendix 4. FAQ                           |      |      |    | 75    |

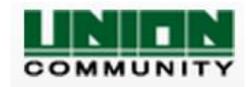

Union Community, Hyundai Topics Building, 44-3 Bangi dong, Songpa-gu, Seoul

TEL 02-6488-3000 FAX 02-6488-3099

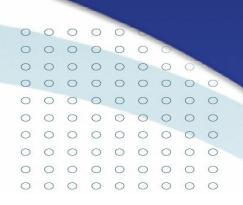

### Chapter 1

## **Product Introduction**

### **Product Introduction**

### **1.1 Product Overview**

i-UNIS is an application installed on smart phones to manage and communicate with fingerprint-based access controller (AC-F100). It provides various functions to enable management of access controller by i-UNIS application without installing a separate program on the computer.

### **1.2 Features**

Convenient Access Control Environment

By just connecting on the i-UNIS application installed on the user's smart phone, the user can use various functions such as user management, schedule management, log management, and real-time video view, which means easy environment setting for the administrator.

#### Remote Terminal Management using DDNS service

The administrator can use DDNS(Dynamic Domain Name System) service to manage the AC-F100 at a remote place. Using the external network service on i-UNIS, the user can, in real-time, monitor and manage AC-F100 installed at a remote place.

#### Real-time Video View

With the internal camera on AC-F100, the user can view image logs of user who accessed, and also monitor in real-time the video of the place where the access controller is installed at.

#### Convenient and Easy UI

Minimum functions needed for access control are organized intuitively and conveniently, letting anyone understand and use the device easily.

#### Multiple Access Controller Management Using Network Mode

By connecting multiple number of AC-F100's to the internal network, the user can use the internal network mode and manage all controllers with just one smart phone.

### Convenient Installation and Firmware Download

By using i-UNIS installed on user's smart phone, most updated application and firmware can be downloaded and installed easily.

### **1.3 System Organization**

AC-F100, by using the internal antenna, can either organize the system to independent AP mode where the terminal itself acts as the AP(Access Point) or network mode where multiple number of terminals are connected to specific AP already organized. To connect one AC-F100 to i-UNIS, use AP mode, and to manage multiple number of terminals on the same network with one smart phone, use network mode.

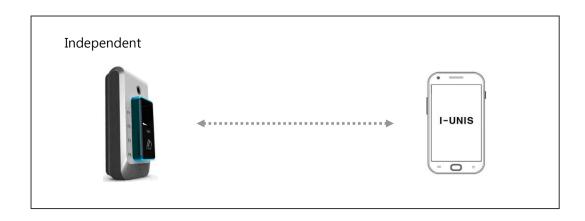

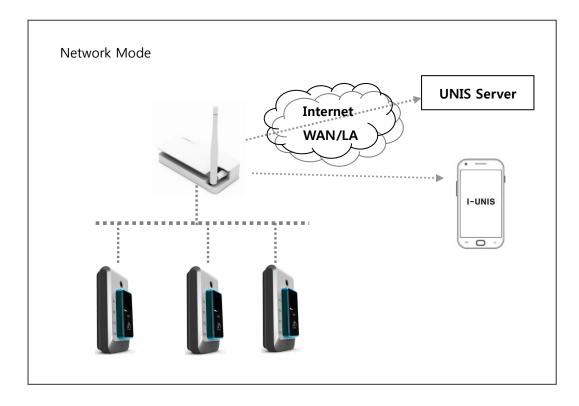

### 1.4 Minimum and Recommended Specification

| Category        | Minimum         |  | Recommended            |  |  |
|-----------------|-----------------|--|------------------------|--|--|
| Processor (CPU) | Over Dual Core, |  | Over Quad Core, 1.6Ghz |  |  |
|                 | 1.2Mhz          |  | ARM Coretex-9          |  |  |
|                 | ARM Cortex-A9   |  |                        |  |  |
| Android Version | 2.2 or higher   |  | 4.1 or higher          |  |  |
| Memory (RAM)    | DDR2 1024MB     |  | DDR2 2048MB            |  |  |

Minimum and recommended specifications to use i-UNIS are as below.

| 0 | 0 | 0          | 0          | 0          | 0          |            |            |   |  |
|---|---|------------|------------|------------|------------|------------|------------|---|--|
| 0 | 0 | 0          | 0          | 0          | 0          | 0          |            |   |  |
| 0 | 0 | 0          | 0          | 0          | 0          | 0          | 0          |   |  |
| 0 | 0 | $\bigcirc$ | 0          | $\circ$    | $\bigcirc$ | 0          | 0          | 0 |  |
| 0 | 0 | 0          | 0          | 0          | $^{\circ}$ | 0          | $\bigcirc$ | 0 |  |
| 0 | 0 | 0          | 0          | 0          | 0          | 0          | 0          | 0 |  |
| 0 | 0 | 0          | 0          | $\bigcirc$ | 0          | 0          | 0          | 0 |  |
| 0 | 0 | 0          | 0          | 0          | 0          | $\bigcirc$ | 0          | 0 |  |
| 0 | 0 | 0          | $\bigcirc$ | 0          | 0          | 0          | 0          | 0 |  |
| 0 | 0 | 0          | 0          | 0          | $\bigcirc$ | 0          | $\bigcirc$ | 0 |  |
|   |   |            |            |            |            |            |            |   |  |

# Chapter 2

# **Product Installation**

### **Product Installation**

To use AC-F100 terminal and i-UNIS application, follow the step below.

- 1. Install i-UNIS application on the smart phone
- 2. Set terminal mode (Refer to ACF100terminal\_User guide)
- 3. Set smart phone Wi-Fi
- 4. Set e-mail
- 5. Run i-UNIS

### 2.1 Installing i-UNIS Application

Enter <u>http://www.virditech.com/iunis</u> on the phone's web browser and install i-UNIS application.

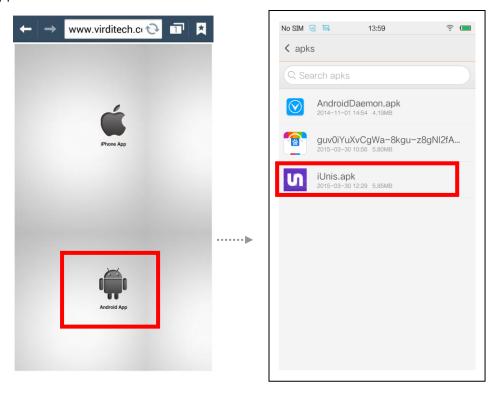

### 2.2 Setting Terminal Mode

According to the system environment you want to organize, set the terminal to AP mode or network mode. To change terminal mode settings, refer to [ACF100 terminal\_User guide].

### 2.3 Setting Wi-Fi (AP Mode/ Network Mode)

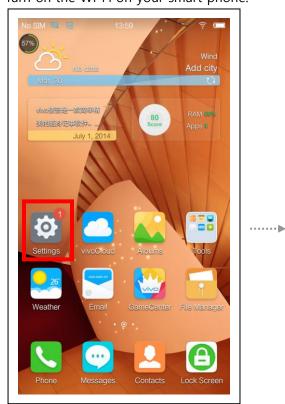

### <When AC-F100 is on AP mode >

- No SIM 🖾 😡 13:59 Settings Networks 分 Offline mode 🛜 WLAN EN > Νľ (i) Personal hotspot > Mobile networks No SIM > Personalization > Sounds 🔅 Brightness > > 🖒 Wallpaper & Font Basic settings 🗠 o.....
- ① Turn on the Wi-Fi on your smart phone.

② Among the found Wi-Fi networks, select the AC-F100 terminal you want to communicate with, and enter the password to connect.

(Example. AP mode's AC-F100 terminal name: SmartiAP\_334)

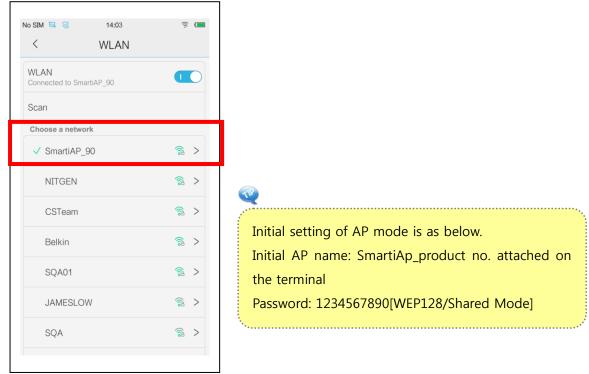

### <When AC-F100 is on Network Mode >

Set as below when AC-F100 is set on network mode.

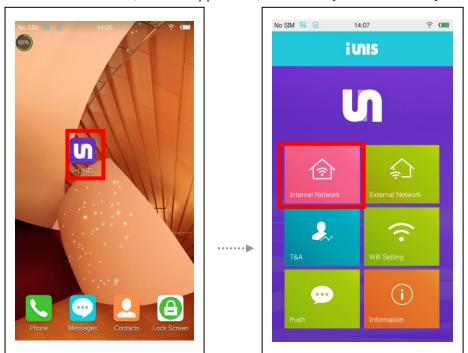

① Connect on AP mode, run the application, and select [Internal network].

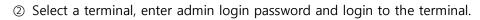

| No SIM 🖾 😪   | 14:07            |                    | <u> </u>    |  |
|--------------|------------------|--------------------|-------------|--|
| $\leftarrow$ |                  |                    | $\odot$     |  |
| Terminal ID  | Terminal<br>Name | Serial<br>mac      | IP          |  |
| 000000090    | Smarti_90        | 90<br>0008dc18769b | 192.168.0.1 |  |
|              |                  |                    |             |  |
|              |                  |                    |             |  |
|              |                  |                    |             |  |
|              |                  |                    |             |  |
|              |                  |                    |             |  |
|              |                  |                    |             |  |
|              |                  |                    |             |  |
|              |                  |                    |             |  |

③On the terminal setting screen, press [edit] button and enter server AP, password, and AP security. After completing settings, press [save] to end connection with the terminal and transit AC-F100 to network mode.(For more information on router settings, inquire the network administrator. For AC-F100's mode transition

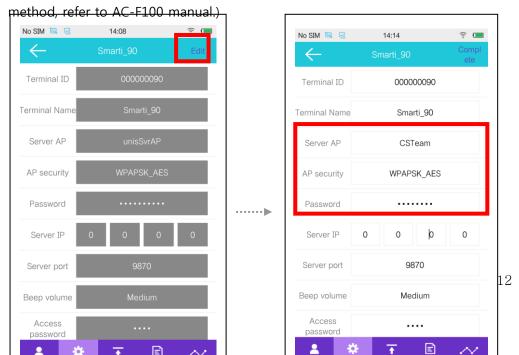

④ On the smart phone's Wi-Fi settings, select the network where AC-F100 is connected to. (Ex. Internal Network: unisSvrAP)

| No SIM 🖾 😡           | 14:15    | (it 🔲      |
|----------------------|----------|------------|
| <                    | WLAN     |            |
| WLAN<br>Connected to | o CSTeam |            |
| Scan                 |          |            |
| Choose a n           | etwork   |            |
| ✓ CSTea              | am       | <u></u> >  |
| NITGE                | EN       | <b>@</b> > |
| Smarti               | iAP_90   | <u></u> >  |
| Belkin               |          | <u></u>    |
| JAME                 | SLOW     | ≈ >        |
| SQA                  |          | ⊗ >        |
| SQA0                 | 1        | <u></u>    |
|                      |          |            |

(5) If there is a password, enter the password and press [connect].

|              | 1440           |        |                     |
|--------------|----------------|--------|---------------------|
| $\leftarrow$ | Smarti_90      | (      | Comp<br>ete         |
| Server AP    | CS             | Team   |                     |
| AP security  | WPAP           | SK_AES |                     |
| Password     |                | •••••  |                     |
| Server IP    | 0 0            | 0      | 0                   |
|              | tting Transfer | E.     | T&A                 |
| 设置           | Ŷ              | 切换     | ≡≣≡                 |
| 1 2 3        | 4 5 6          | 7 8 9  | 0                   |
| Q W E        | R T Y          | U I C  | P                   |
| A S          | DFGH           | H J K  | L                   |
| ↔ Z          | X C V E        | B N M  | $\langle X \rangle$ |
| 123 符号       |                | , 中/En | $\leftarrow$        |

Initial information on network mode is as below. Initial AP name: unisSVrAP(Name of AP you want to connect to)

Pwd: 1234567890 [WPAPSK\_AES/Shared Mode]

### 2.4 Setting E-mails

i-UNIS provides function that transfers log or schedule information on scv or dat file format on e-mails. To send logs and schedule information via e-mail, you have to complete some account adding on your smart phone.

① Selectand press [connect].h Select [Accounts] on smart phone - settings.

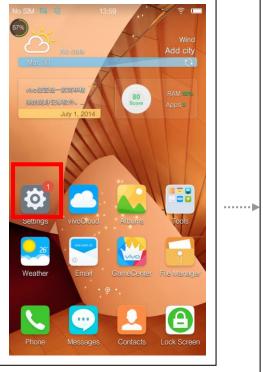

| No SIM               | 🖾 😪 13:59 🔶            |   |
|----------------------|------------------------|---|
|                      | Settings               |   |
| Netwo                | orks                   |   |
| 45                   | Offline mode           |   |
| \$                   |                        | > |
| (° <mark>1</mark> )) | Personal hotspot       | > |
| ŧ                    | Mobile networks No SIM | > |
| Perso                | nalization             |   |
| ¢                    | Sounds                 | > |
| ÷ķ÷                  | Brightness             | > |
| ĉ                    | Wallpaper & Font       | > |
| Basic                | settings               |   |
| ~~~                  | • • • •                |   |

② Select [Add account] and select the mail you want to add the account to.

| Image: Connections     My device     Accounts     0:13 AM       My accounts     My accounts     More | <ul> <li>Image: Second account</li> <li>Image: Samsung account</li> </ul> |
|----------------------------------------------------------------------------------------------------|---------------------------------------------------------------------------|
| ChatON                                                                                               | ChatON •                                                                  |
| `@∫ Email                                                                                            | 😻 Dropbox 🔹 🔍                                                             |
| Facebook                                                                                             | 🤨 Email 🔶                                                                 |
| 8 Google                                                                                             | <br>Facebook •                                                            |
| Samsung account                                                                                      | 14<br>8 Google                                                            |
| 🏡 Yahoo                                                                                              | LDAP •                                                                    |
|                                                                                                    |                                                                           |

### 2.4 Running i-UNIS

After installing i-UNIS, the icon will be automatically created on the main screen. To run the application, press the i-UNIS icon. You will move to the intro menu automatically after 2-3 seconds the initial screen pops up.

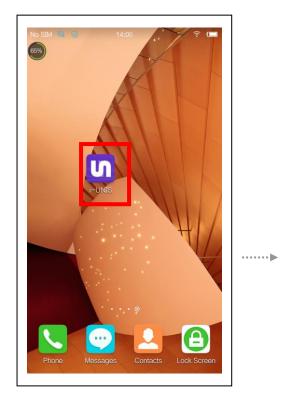

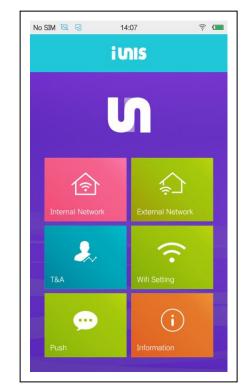

|   |   |         |            | 1000       |            |   |   |   |  |
|---|---|---------|------------|------------|------------|---|---|---|--|
| 0 | 0 | 0       | 0          | 0          | 0          |   |   |   |  |
| 0 | 0 | 0       | 0          | 0          | 0          | 0 | - |   |  |
| 0 | 0 | 0       | 0          | 0          | 0          | 0 | 0 |   |  |
| 0 | 0 | $\circ$ | 0          | 0          | $\bigcirc$ | 0 | 0 | 0 |  |
| 0 | 0 | 0       | 0          | 0          | 0          | 0 | 0 | 0 |  |
| 0 | 0 | 0       | 0          | 0          | 0          | 0 | 0 | 0 |  |
| 0 | 0 | 0       | 0          | $\bigcirc$ | 0          | 0 | 0 | 0 |  |
| 0 | 0 | 0       | 0          | 0          | 0          | 0 | 0 | 0 |  |
| 0 | 0 | 0       | $\bigcirc$ | 0          | $\bigcirc$ | 0 | 0 | 0 |  |
| 0 | 0 | 0       | 0          | 0          | $\bigcirc$ | 0 | 0 | 0 |  |
|   |   |         |            |            |            |   |   |   |  |

# Chatper 3

### Intro Menu

### Intro Menu

Intro menu is menu you can use before logging in to the AC-F100 terminal, and the menus are internal network, external network, schedules, information, wi-fi settings, and push.

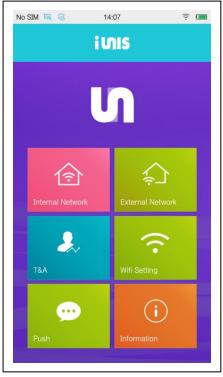

- Internal Network: Used when AC-F100 terminal and iUnis application are on the same network
- External Network: Used when using iUnis application to connect to AC-F100 terminal at remote place.

Schedule: Used to manage registered users' schedules.

Wifi Setting: Use when Wifi setting is needed.

- Information: Used when viewing and downloading i-UNIS application's information firmwares.
- Push: Use to view push message history sent from AC-F100

### 3.1 Internal Network

If you select internal network on the intro menu, list of terminals registered on the same network as the Wi-Fi network the smart phone is on, and you can enter to terminal management menu by selecting a certain terminal among the list.

Because you can only use internal network menu when the terminal and the application are on the same network, you cannot use the menu when your smart

phone is on 3G/LTE.

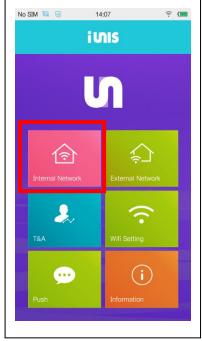

If organized into independent AP mode, only one terminal currently connected is shown on the terminal list, and if organized into network mode, all terminals connected to the same network show on the list. Network status (3G, currently connected AP's SSID, lost connection) is shown below.

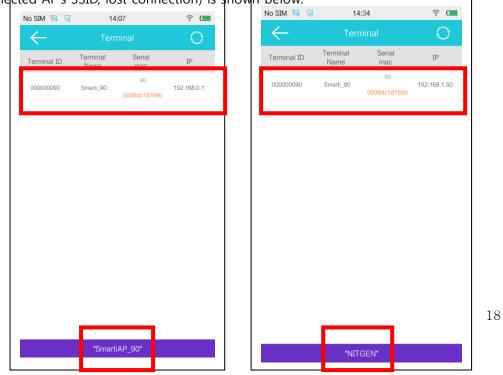

Network Mode

### 3.2 External Network

To use external network service, you have set terminal's DDNS using i-UNIS admim menu. For details on DDNS setting, refer to [Chapter 4 Administrator Menu-Setting DDNS].

On the intro menu, click [external network] to move to external network list screen. Among the external network list, select the external network you want to connect to, or enter the host name you want to connect to and press connect button.

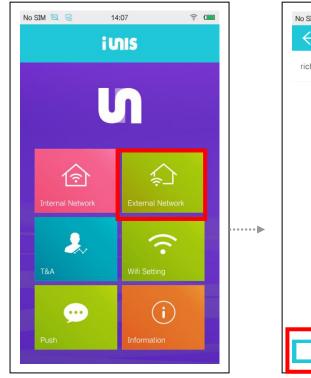

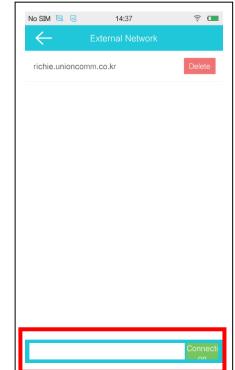

List of terminals set to use DDNS are shown on the list, and terminals set to disable DDNS or set to AP mode are not shown on the list. Pull down and let go the list to refresh and see newly added terminal list.

| lo SIM 🖾 😪 14:37       | <u> </u> |       | No SIM 🖾 😡   | 14               | 4:34               | (((.      |
|------------------------|----------|-------|--------------|------------------|--------------------|-----------|
| External Network       |          |       | $\leftarrow$ |                  |                    |           |
| richie.unioncomm.co.kr | Delete   |       | Terminal ID  | Terminal<br>Name | Serial<br>mac      | IP        |
|                        |          |       | 00000090     | Smarti_90        | 90<br>0008dc18769b | 192.168.1 |
|                        |          |       |              |                  |                    |           |
|                        |          |       |              |                  |                    |           |
|                        |          |       |              |                  |                    |           |
|                        |          |       |              |                  |                    |           |
|                        |          | ••••• |              |                  |                    |           |
|                        |          |       |              |                  |                    |           |
|                        |          |       |              |                  |                    |           |
|                        |          |       |              |                  |                    |           |
|                        | Connecti |       |              | "NIT             | GEN"               |           |
|                        | on       |       |              | 1111             | OLN                |           |

### 3.3 Schedules

You can use this menu to manage attendance and schedules using i-UNIS. You can see schedule logs, transfer the log via e-mail, or perform other functions needed for schedule management.

Schedule management screen is shown when you select schedule on intro menu.

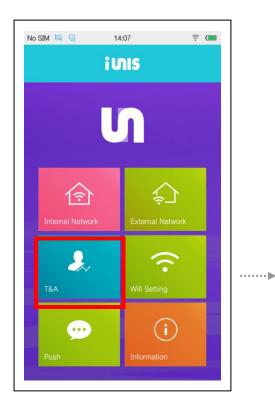

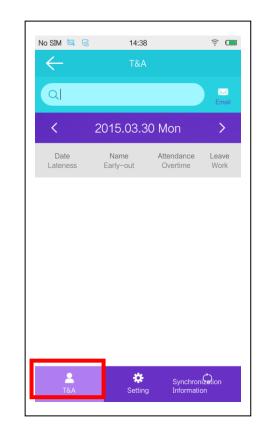

### Schedule View

To view the schedule status saved on the smart phone, select the date you want by pressing [</>] buttons next to the date. If you want to search monthly or weekly, change the search unit on [Schedules-Settings] menu. By entering certain user name on the search field, you can view the schedule of searched user separately.

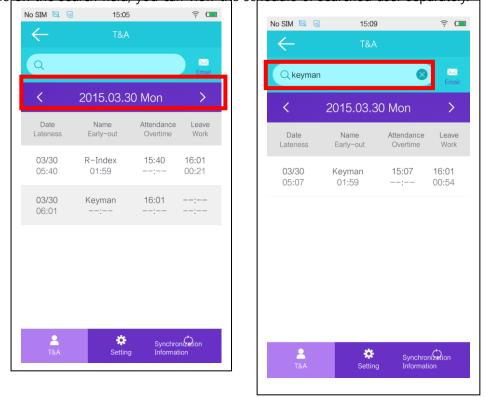

### Sending Schedules via E-mail

To send the searched schedule list via e-mail, press the [e-mail] button on the topright side. Then enter the recipient's e-mail address and press 'send.'

| No SIM 🖾 😡       | 15:05             |                        | ÷ 🗖            |
|------------------|-------------------|------------------------|----------------|
| $\leftarrow$     | T&A               |                        |                |
| ٩                |                   |                        | 💌<br>Email     |
| <                | 2015.03.3         | 0 Mon                  | >              |
| Date<br>Lateness | Name<br>Early-out | Attendance<br>Overtime | Leave<br>Work  |
| 03/30<br>05:40   | R-Index<br>01:59  | 15:40<br>:             | 16:01<br>00:21 |
| 03/30<br>06:01   | Keyman<br>:       | 16:01<br>:             | :              |
|                  |                   |                        |                |
|                  |                   |                        |                |
|                  |                   |                        |                |
| <b>2</b><br>T&A  | 🗱<br>Setting      | Synchro<br>Informat    |                |

✓ [Date] : Indicates the date.

- ✓ [Name] : Indicates the name.
- $\checkmark$  [In] : Indicates the time of coming to work.

 $\checkmark$  [Out] : Indicates the time of leaving the work.

 $\checkmark$  [Tardy] : Indicates the difference between the actual coming to work time and the coming to work time set on [Schedules-Settings] menu.

Ex) If the set coming time is 09:00 and the actual coming time is 09:08, the field will show 00:08.

✓ [Early Leave] : Indicates the difference between the actual leaving time and set leaving time on [Schedules-Settings] menu.

Ex) If the set leaving time is 18:00 and the actual leaving time is 17:45, the field will show 00:15.

✓ [Extended] : Indicates the difference between the actual leaving time and set leaving time on [Schedules-Settings] menu. Lunch or dinner time is excluded.

Ex) If the set leaving time is 18:00 and the actual leaving time is 18:05, the field will show 00:05

 $\checkmark$  [Duty]: Indicates the difference between actual coming time and leaving time. Lunch or dinner time is excluded.

Ex) If the actual coming time is 09:00 and the leaving time is 18:00, the field will show time excluding lunch or dinner time set on [Schedules-Settings] menu.

### **Schedule Setting**

You can view and changes settings for schedule management such as commuting time, meal time, or search period.

Select schedule on the intro menu, and then select [settings] on the bottom center.

| No SIM 🖾 😡         | 15:09         | ÷ 🗖                            |
|--------------------|---------------|--------------------------------|
| $\leftarrow$       | T&A           | Edit                           |
| Standard time      | 04:00         | C                              |
| Attendance<br>time | 09:00         | C                              |
| Leave time         | 18:00         | C                              |
| Lunch Time         | 12:00         | 13:00                          |
| Dinner Time        | 18:30         | 19:30                          |
| Period term        | 🖌 Daily 🔵 Wee | ekly 🔵 Monthly                 |
| Email              |               |                                |
|                    |               |                                |
|                    |               | I                              |
| La T&A             |               | Synchronizedion<br>Information |

To change set schedule management information, press [edit] on top right side and then change the set values, and save by pressing [Complete] button.

| No SIM 🖾 😪         | 15:09          | <u>?</u> | No SIM 🖾 😪         | 15:09   | <u> </u>         |
|--------------------|----------------|----------|--------------------|---------|------------------|
| $\leftarrow$       | T&A            | Edit     | $\leftarrow$       | T&A     | Compl<br>ete     |
| Standard time      | 04:00          |          | Standard time      | 04      | 1:00             |
| Attendance<br>time | 09:00          |          | Attendance<br>time | 09      | ):00             |
| Leave time         | 18:00          |          | Leave time         | 18      | 3:00             |
| Lunch Time         | 12:00          | 13:00    | Lunch Time         | 12:00   | 13:00            |
| Dinner Time        | 18:30          | 19:30    | Dinner Time        | 18:30   | 19:30            |
| Period term        | Daily 🔵 Weekly | Monthly  | Period term        | Daily   | Weekly Monthly   |
| Email              |                |          | Email              |         |                  |
|                    |                |          |                    |         |                  |
|                    |                |          |                    |         |                  |
|                    | Southing Lafe  |          | A<br>T&A           | Setting | Synchroni Solion |
| T&A                | Setting Info   | ormation |                    |         |                  |

 $\checkmark$  [Standard Time] : Set the time that starts a day.

Ex) If this time is set to 04:00, 04:00 to 04:00 the next day is considered as a day.

✓ [In] : Set time of tardiness.

Ex) If this time is set to 09:00, a user's first authentication after 09:00 is considered as tardy.

✓ [Out] : Set time of early leave, extended duty.

Ex) If this time is set to 18:00, a user's last authentication before 18:00 is considered as early leave.

User's last authentication after 18:00 is considered as extended shift.

✓ [Lunch]: Set lunch time to be excluded from duty time.

Ex) If set to 12:00 - 13:00, the time is excluded from duty time.

 $\checkmark$  [Dinner] : Set dinner time to be excluded from duty time.

Ex) If set to 18:30 - 19:30, the time is excluded from duty time.

✓ [Period] : Set period unit exposed on schedule list.

✓ E-mail: E-mail address to receive schedule/log file. If you press [e-mail] button on schedule/log list screen, the set recipient is automatically entered.

### Synchronization

Screen to view recent synchronization with AC-F100 terminal. Press synchronization information tab from schedules menu to move to schedule synchronization information screen and check recent synchronization information by each terminal.

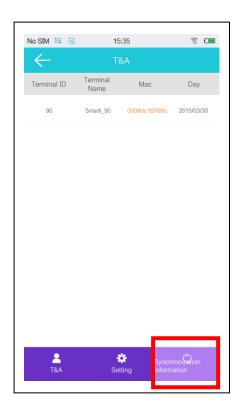

### 3.4 Wifi Setting

Menu for Wifi setting. You will move to Android's Wi-fi setting screen. If the connection is unstable or no AP is shown, you can press Android menu key to연 call menu to connect to AP.

If you select Wi-fi setting on the intro screen, the Wi-fi setting screen will pop up.

......

····· •

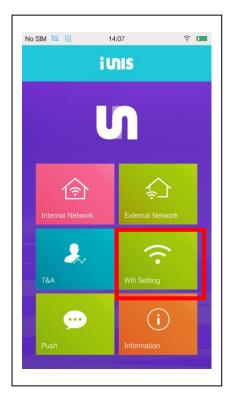

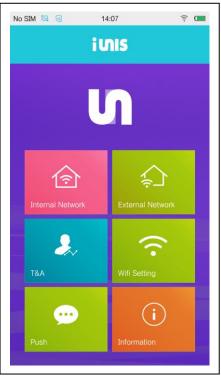

| <                    | WLAN          |          |   |
|----------------------|---------------|----------|---|
| WLAN<br>Connected to | ) SmartiAP_90 | I        | C |
| Scan                 |               |          |   |
| Choose a n           | etwork        |          |   |
| 🗸 Smarti             | AP_90         | <b></b>  |   |
| NITGE                | N             | <b>a</b> |   |
| CSTea                | im            | <b>a</b> |   |
| Belkin               |               | <b>a</b> |   |
| SQA01                | 1             | <b>a</b> |   |
| JAMES                | SLOW          | <b>a</b> |   |
| SQA                  |               | (        | 2 |

| Û | 🔳 🖬 🔹 💐 छे भष्ट हि 📶 🗎 5:20 | PM |
|---|-----------------------------|----|
|   | AP Connection               |    |
|   | NITGEN                      |    |
|   | CSTeam                      |    |
|   | SQA                         |    |
|   | whs83                       |    |
|   | Belkin                      |    |
|   | iptime_UNION                |    |
|   | JAMESLOW                    |    |
|   | SQA01                       | 8  |
|   |                             |    |

### **3.5 Information**

Check the version of installed i-UNIS application, and download updated application and firmware. Press [information] on intro menu to display i-UNIS version information currently installed on the smart phone. To install most updated application and firmware, press [download app] or [download firmware] on the bottom.

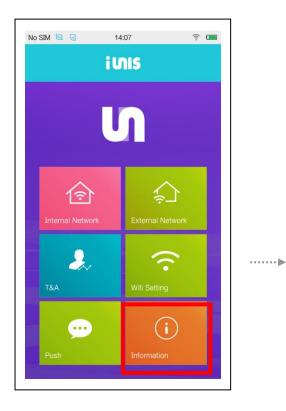

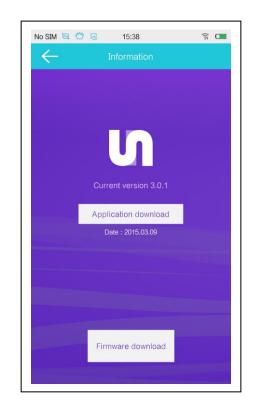

### 3.6 Push

Menu to see received push service history. It contains the dates and terminal name authentication messages.

Select push from the intro screen to move to push screen.

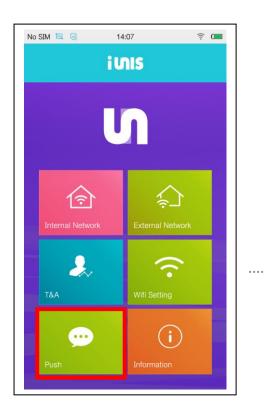

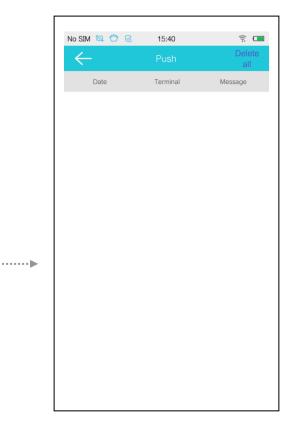

|   |         | -          | - |            |            |   |            |         |  |
|---|---------|------------|---|------------|------------|---|------------|---------|--|
| 0 | 0       | 0          | 0 | 0          | 0          |   |            |         |  |
| 0 | $\circ$ | 0          | 0 | $\circ$    | $\circ$    | 0 | -          |         |  |
| 0 | 0       | $\circ$    | 0 | 0          | 0          | 0 | 0          | -       |  |
| 0 | 0       | $\bigcirc$ | 0 | 0          | $\bigcirc$ | 0 | 0          | 0       |  |
| 0 | 0       | 0          | 0 | 0          | 0          | 0 | $\circ$    | 0       |  |
| 0 | 0       | 0          | 0 | 0          | 0          | 0 | 0          | 0       |  |
| 0 | 0       | 0          | 0 | $\bigcirc$ | 0          | 0 | 0          | 0       |  |
| 0 | 0       | 0          | 0 | 0          | 0          | 0 | 0          | 0       |  |
| 0 | 0       | 0          | 0 | 0          | 0          | 0 | 0          | 0       |  |
| 0 | 0       | 0          | 0 | 0          | $\bigcirc$ | 0 | $\bigcirc$ | $\circ$ |  |

# Chapter 4

## **Administrator Menu**

### **Administrator Menu**

Users registered on i-UNIS are divided into admin and normal users. Normal users have authority to just check logs and schedules, and administrators have authority to manage users and control all functions on the terminal for access control.

### 4.1 Entering Administrator Menu

① To enter administrator menu, press external network/internal network on intro menu, then select a terminal on terminal list.

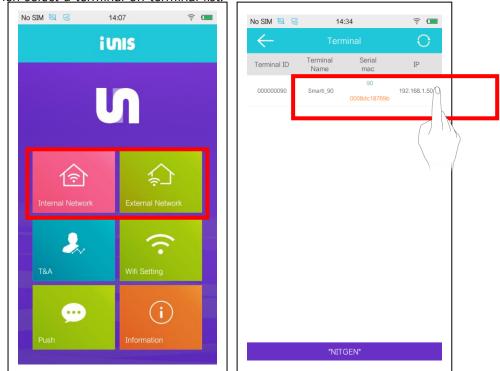

Press [confirm] after entering terminal's admin password. Initial admin password is set to [9999]. Admin password can be changed on terminal-[settings] menu, and only one administrator can be connected at the same time. If you have checked 'save password' box and connect, password will be automatically entered on future connections.

- 1. If the admin is either fingerprint or card authenticator, empty the pwd input field, press [connect], and perform admin authentication on the terminal.
  - 2. For card & fingerprint-authenticating admin, card authentication must come before fingerprint authentication.

| No SIM 🖼 Ć | 7 🌝 1            | 5:40 | <u></u> ? ( |
|------------|------------------|------|-------------|
|            |                  |      |             |
|            | Terminal<br>Name |      | IP          |
| 000000090  | Smarti_90        |      | 192.168.1.5 |
|            |                  |      |             |
|            |                  |      |             |
|            | Lo               | ogin |             |
|            |                  |      |             |
| Passw      | ord save         |      |             |
| Con        | nection          | Cano | el          |
|            | _                |      |             |
|            |                  |      |             |
|            |                  |      |             |
|            |                  |      |             |
|            |                  |      |             |
|            |                  |      |             |

③ If you login as admin, all 9 admin menus can be used. However, if you login as a normal user, only log, schedule, and end connection buttons are activated to use.

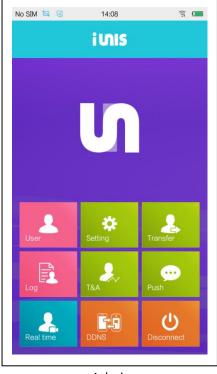

Admin

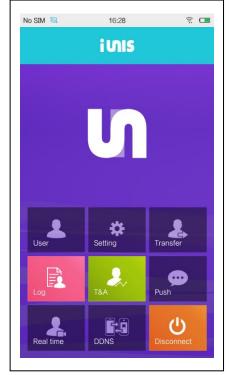

Normal User

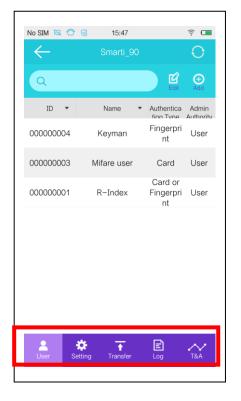

User, settings, transfer, log, schedule functions on admin menus can be approached with icons on the bottom.

### 4.2 User Management

The administrator can perform functions needed for user management such as registration, deletion, modification, or importation.

### **Register User**

① To register a new user, press [user] button on admin menu

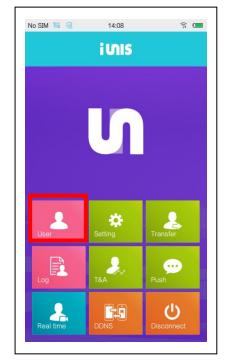

② Enter user information to be registered after pressing [add] button on top right.

| $\leftarrow$ | Smarti_90   |                            | 0                  | $\leftarrow$            | Smarti_90   | Comp |
|--------------|-------------|----------------------------|--------------------|-------------------------|-------------|------|
| ٩            |             | Edit                       | Add                | ID                      | 200         |      |
| ID 💌         | Name 🔻      | Authentica<br>tion Type    | Admin<br>Authority | Name                    | new crew    |      |
| 000000004    | Keyman      | Fingerpri<br>nt            | User               |                         | new crew    |      |
| 00000003     | Mifare user | Card                       | User               | Authenticatio<br>n Type | Fingerprint |      |
| 000000001    | R-Index     | Card or<br>Fingerpri<br>nt | User               | Admin<br>Authority      | User        |      |
|              |             |                            |                    | •••                     |             |      |
| Luser Set    |             | Log                        |                    |                         |             |      |

### ✓ UID

Lowest number among registered users is automatically entered as user ID(under 9-digits), but this can be changed.

### ✓ Name

Name must be under 15byte (7 characters on Hangul).

### ✓ Authentication Method

Select among fingerprint, card, fingerprint or card, fingerprint & card for authentication method.

- **Fingerprint**: Register fingerprint and authentication with fingerprint when accessing. Select a fingerprint and press register user-[save] button and the terminal will automatically go into fingerprint input standby mode, and same fingerprint must be entered twice.
- **Card**: Register a card issued to be usable from the terminal and use the card to authenticate when accessing. Select a card, press register user-[save] button and the terminal will automatically go into card input standby mode, and user registration is complete by touching the card to the terminal.
- **Fingerprint or Card**: Register both card and fingerprint, and authenticate with desired method when accessing. When registering authentication information, register card first and then register fingerprint.
- **Fingerprint & Card**: Register both card and fingerprint, and authenticate with both method when accessing. When registering authentication information, register card first and then register fingerprint. Also, when authenticating, authenticate with card first and then fingerprint.

### ✓ Authority

An administrator can use all 9 admin menus, and a normal user can only log, schedule, end connection menu..

③ Press [Complete] button on the top right, then input fingerprint or card information on the terminal to complete user registration.

| No SIM 🖾 🙄 😡            | 15:48       | ((:-         |
|-------------------------|-------------|--------------|
| $\leftarrow$            | Smarti_90   | Compl<br>ete |
| ID                      | 200         |              |
| Name                    | new crew    |              |
| Authenticatio<br>n Type | Fingerprint |              |
| Admin<br>Authority      | User        |              |
|                         |             |              |
|                         |             |              |
|                         |             |              |
|                         |             |              |
|                         |             |              |
|                         |             |              |

## **Modifying User Information**

To modify information of registered user, select the user to modify on the user list, and then press [edit] button on the top and change the field you wish to change.

| Authenticatio     Fingerprint       000000004     Keyman     Fingerprint       000000003     Mifare user     Admin       Cart     Cart     Output                                                                                                    | Q Edit Add                            | _      | Smarti_90      |
|----------------------------------------------------------------------------------------------------|---------------------------------------|--------|----------------|
| ID       Name       Authentica       Admin         10       Name       Authentica       Admin         10       new_crew       Fingerpri       User         000000000       new_crew       Fingerpri       User         000000004       Keyman       Imger       User         000000003       Mifare user       Cara       Admin         000000001       R-Index       Fingerpri       User         nt       User       Card       0         Fingerpri       User       Card       0         Fingerpri       User       Fingerpri       The priodice of the priodice of the priodice of                                                                                                    |                                       |        |                |
| tion Type     Authority       000000200     new_crew       Fingerpri     User       000000004     Keyman       1     User       000000003     Mifare user       000000001     R-Index       Fingerpri     User       000000001     R-Index       Fingerpri     User       0     R       Fingerpri     User       0     R                                                                                                    |                                       | ID     | 200            |
| 000000200     new_crew     nt     User       000000004     Keyman     ringer<br>nt     User       000000003     Mifare user     Admin<br>Authority       000000001     R-Index     Fingerpri       000000001     R-Index     Fingerpri       000000001     R-Index     Fingerpri       0     Re                                                                                                    | tion Type Authority                   | Name   | new_crew       |
| 000000004 Keyman nt<br>000000003 Mifare user<br>000000001 R-Index Fingerpri User<br>nt<br>Carc<br>Carc<br>Carc<br>Tingerprint 1 Reference of the second second seco           | nt                                    |        | Fingerprint    |
| 000000003 Mifare user<br>Carc<br>000000001 R-Index Fingerpri User<br>nt<br>Card<br>Card<br>Card<br>Card<br>Card<br>Card<br>Card<br>Card<br>The second second se |                                       | n Type | , ingerprint   |
| 000000001 R-Index Fingerpri User<br>nt<br>Fingerprint                                                                                                    |                                       |        | User           |
| Fingerprint 1 Re                                                                                                    | 00000001 R-Index Fingerpri User<br>nt |        | 0 <sup>R</sup> |
|                                                                                                    |                                       |        | 1 <sup>R</sup> |
|                                                                                                    |                                       |        |                |
|                                                                                                    | Liser Setting Transfer Log T&A        |        |                |

- Card registration: To additionally register a card, press [register card] button on user edit mode and input card to add on AC-F100 terminal. If card registration is successful, number on the left increases.
- Fingerprint registration: To additionally register fingerprint, press [register fingerprint] button on edit mode and input the fingerprint to add on AC-F100 terminal. By inputting the same fingerprint twice, registration is completed.
- If you downloaded user information via Unis, users with user information not supported by AC-F100 expose un-editable dialogue when you click [edit], [register card], or [register fingerprint] buttons.

# **Deleting Users**

1 To delete a user, press [edit] button on the user list.

| No SIM 🔯 🙄   | 3 15:49        |                            | ÷ 🗖       |
|--------------|----------------|----------------------------|-----------|
| $\leftarrow$ |                |                            |           |
| Q            |                | Edit                       | (†<br>Add |
| ID 🔻         | Name •         | Authentica                 | Admin     |
| 00000200     | new_crew       | Fingerpri<br>nt            | User      |
| 00000004     | Keyman         | Fingerpri<br>nt            | User      |
| 00000003     | Mifare user    | Card                       | User      |
| 00000001     | R-Index        | Card or<br>Fingerpri<br>nt | User      |
|              |                |                            |           |
| Luser Se     | tting Transfer | Log                        | T&A       |

② To delete all users, press [delete all] button on the bottom, and to delete some users, select users to delete and press [delete] button.

| No SIM 🖾 🙄 😡 | 15:49       | ÷ 🗖                             |
|--------------|-------------|---------------------------------|
| $\leftarrow$ | Smarti_90   | Ο                               |
| <u>ର</u> ା   |             | Cancel Add                      |
| Upload       | Delete      | Delete all                      |
|              | Name 🔺      | Authentic Admin                 |
| 000000200    | new_crew    | Fingerp<br>rint User            |
| 000000004    | Keyman      | Fingerp<br>rint User            |
| 00000003     | Mifare user | Card User                       |
| 000000001    | R-Index     | Card or<br>Fingerp User<br>rint |
|              |             |                                 |
| User Setting | Transfer    | Log T&A                         |

| No SIM 🖾 🐧   | 5 C     | 15:49       |                            | <u>-</u>              |
|--------------|---------|-------------|----------------------------|-----------------------|
| $\leftarrow$ |         | Smarti_90   |                            | 0                     |
| Q            |         |             | Cancel                     | ( <del>)</del><br>Add |
| Upload       |         | Delete      | Delete                     | e all                 |
| I            | )       | Name 🔺      | Authentic                  | Admin                 |
| 00000        | 0200    | new_crew    | Fingerp<br>rint            | User                  |
| 00000        | 0004    | Keyman      | Fingerp<br>rint            | User                  |
| 00000        | 0003    | Mifare user | Card                       | User                  |
| 00000        | 0001    | R-Index     | Card or<br>Fingerp<br>rint | User                  |
|              |         |             |                            |                       |
|              | **      | <del></del> | Ē                          |                       |
| User         | Setting | Transfer    | Log                        | T&A                   |

# Searching Users

To search for a certain user, enter the user name to search on the search field on the top.

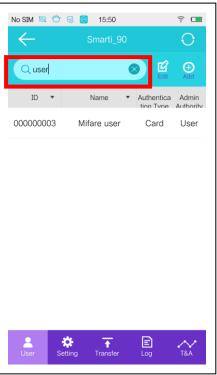

To range users in ascending/descending orders, click on UID, name field.

| No SIM 🖾 🙄   |               |                            | <u></u>               |
|--------------|---------------|----------------------------|-----------------------|
| $\leftarrow$ | Smarti_90     |                            | Ð                     |
| Q            |               | Edit                       | ( <del>)</del><br>Add |
| ID 🔹         | Name 🔺        | Authentica                 | Admin<br>Authority    |
| 00000000     | Keyman        | Fingerpri<br>nt            | User                  |
| 00000        | fare user     | Card                       | User                  |
| 000000200    | new_crew      | Fingerpri<br>nt            | User                  |
| 00000001     | R-Index       | Card or<br>Fingerpri<br>nt | User                  |
|              |               |                            |                       |
| Lser Set     | ting Transfer | Log                        | T&A                   |

#### **Importing Terminal Users**

You can import information of users registered on AC-F100 terminal to smart phones where i-UNIS application is installed on.

① To import users registered on the terminal, press [edit] on user list.

| No SIM 🔯 🖑   | 🤕 🮯 15:50      |                            | <u>-</u>           |
|--------------|----------------|----------------------------|--------------------|
| $\leftarrow$ |                |                            | Ο                  |
| Q            |                | Edit                       | <b>⊕</b><br>Add    |
| ID 🔻         | Name 🔺         | Authentica                 | Admin<br>Authority |
| 000000004    | Keyman         | Fingerpri<br>nt            | User               |
| 00000003     | Mifare user    | Card                       | User               |
| 000000200    | new_crew       | Fingerpri<br>nt            | User               |
| 00000001     | R-Index        | Card or<br>Fingerpri<br>nt | User               |
|              |                |                            |                    |
| User Se      | tting Transfer | Log                        |                    |

② Select user to import, then press [upload] to import user information from the <u>terminal. To select all users</u>, press [UID] on the top.

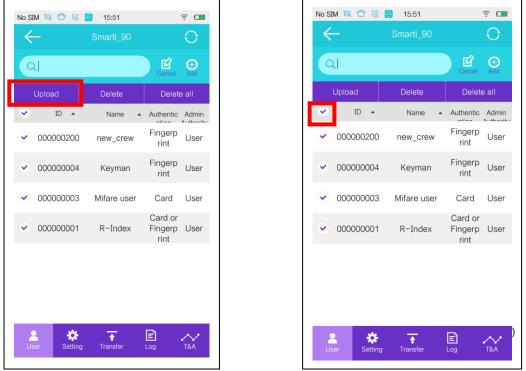

# 4.3 Settings

Terminal administrator, through setting menu, can set IP information to use basic information settings and network mode.

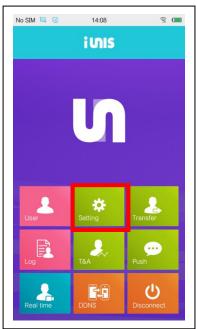

To change terminal settings, press [edit] button on the top right to transit to edit mode.

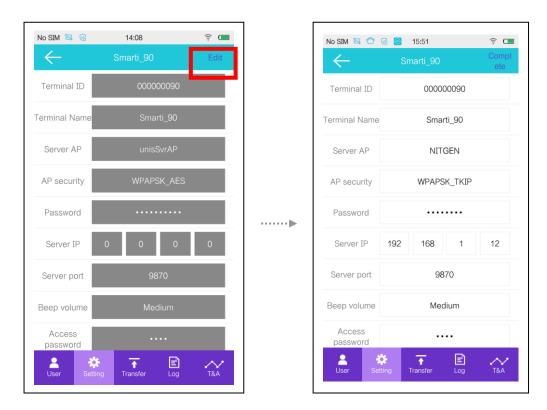

- ✓ Terminal ID: Enter ID to identify terminal.
- ✓ Terminal Name: The name must be under 32bytes (under 16 characters in Hangul). (For terminal name, we recommend you to use English. Other languages or special characters can cause restrictions on push service).
- ✓ Server AP: Enter the SSID set on AP(IP router) to connect to when using network mode. (When changing AP, the terminal's network module resets, causing limit on access for a minute).
- ✓ Password : Enter password set on AP(IP router) to connect to when using network mode.
- ✓ AP Security: Set the security method se on AP(IP router) to connect to when using network mode.
- ✓ Server IP : Enter server IP when using with Unis connection.
- ✓ Server Port : Set Unis server's port.
- ✓ Buzzer volume : Set terminal's alarm volume.
- ✓ Access Password: Set admin password to enter when logging into the terminal with password. (Initial password: 9999)
- ✓ Use LED: Set whether to use LED or not

| Able    | LED is always on.         |
|---------|---------------------------|
| Disable | LED is always flickering. |

- $\checkmark$  Use voice for schedules: Set whether to able or disable schedule voice.
- ✓ Voice volume: Set volume when supporting voice.
- ✓ Language: Set terminal voice language. Languages other than Korean and English are supported only when using with UNIS connection, and download method is; after running UNIS, refer to [UNIS ▶ Support ▶ Program Support ▶ 2.2.2.6. Transferring User Files ▶ 3. Changing Voice messages]
- ✓ LFD Level: Set fake fingerprint prevention level.
- ✓ Set fixed IP address usage: Set whether to use fixed IP or not.
   For fixed IP last address must be between 50-59
   ex) If the gateway is 192.168.0.1, only range of 192.168.0.50-59 can be used

Firmware Version: Indicates terminal firmware version

# 4.4 Transfer (Exporting Users)

By using transfer menu, you can transfer user information saved on i-UNIS to the terminal.

To import users on terminal to i-UNIS application, refer to [Chapter 4 Managing usersimporting terminal users]. (Transfer can be influenced by smart phone performance, so we recommend you to transfer large-sized data after dividing it).

 If you press [send] button on terminal admin menu, list of users uploaded by i-UNIS application on user management is shown. (If there are no users uploaded to application from terminal, no user is shown on the list.)

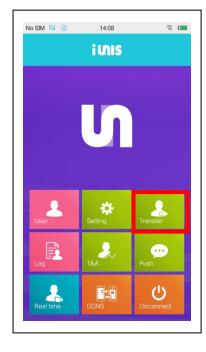

| No SIM 🖾 쑵   | 7 😪 🙆 15:52      |                            | <u></u>            |
|--------------|------------------|----------------------------|--------------------|
| $\leftarrow$ |                  |                            |                    |
| Q            |                  |                            | <b>E</b> dit       |
| ID 🔻         | Name 🔻           | Authentica                 | Admin<br>Authority |
| 00000001     | R-Index          | Card or<br>Fingerpri<br>nt | User               |
| 00000003     | Mifare user      | Card                       | User               |
| 000000004    | Keyman           | Fingerpri<br>nt            | User               |
| 00000200     | new_crew         | Fingerpri<br>nt            | User               |
|              |                  |                            |                    |
| Luser S      | Setting Transfer | Log                        |                    |

 Select user to transfer to terminal, press [download] button to proceed downloading. If the download is complete, the screen transits to transfer view mode.

.....

| $\leftarrow$ |           |                  |                            |        |
|--------------|-----------|------------------|----------------------------|--------|
| Q            |           |                  |                            | Cancel |
| Tr           | ansfer    | Unis-B에서<br>가져오기 | Dele                       | te     |
| ۲            | ID 🔻      | Name 🔻           | Authentic                  | Admin  |
| •            | 000000001 | R-Index          | Card or<br>Fingerp<br>rint | User   |
| ۲            | 00000003  | Mifare user      | Card                       | User   |
| •            | 000000004 | Keyman           | Fingerp<br>rint            | User   |
| •            | 00000200  | new_crew         | Fingerp<br>rint            | User   |
|              |           |                  |                            |        |
|              |           |                  |                            |        |
|              |           |                  |                            |        |

If you are using Unis-B application, you can also import users saved on the Unis-B application.

①On transfer screen, press [Import from Unis-B] to pop up the warning message, and then press [confirm] to move to Unis-B application. (If the application is not installed, warning message will be displayed.)

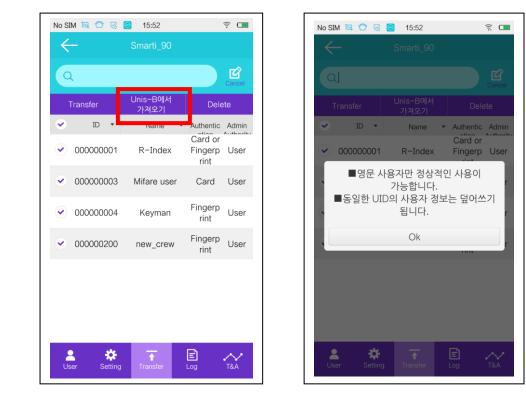

②Select users to transfer to i-Unis application and press [send] button on the top to start download. When the download is complete, you will automatically move to i-Unis' transfer view mode.

| 6            | 20       | ) <b>X</b> ) () 14 <b>to</b> () | a <b>l 🗎</b> 11:          | 56 AM              |
|--------------|----------|---------------------------------|---------------------------|--------------------|
| $\leftarrow$ |          | Unis-B                          |                           |                    |
| Q            |          |                                 |                           | Cancel             |
|              |          | Transmission                    |                           |                    |
|              | UID 🔻    | Name 🔻                          | , Authenticat<br>ion Type | Authority<br>Level |
| 0            | 00000028 | 욱재                              | Fingerprint               | User               |
| •            | 00000027 | 박영강부장                           | Fingerprint               | User               |
| 0            | 00000026 | 우                               | Card or<br>Fingerprint    | User               |
| 0            | 00000025 | 민 팀장님                           | Fingerprint               | User               |
| 0            | 00000024 | 깜댕                              | Fingerprint               | User               |
| 0            | 00000023 | 과장님                             | Fingerprint               | User               |
| 0            | 00000022 | 도제                              | Card                      | User               |
|              | 00000021 | 령혜                              | Fingerprint               | User               |

| <b>6</b> |            | کی (With AC-F100 | <b>F _1 =</b> 7:2          | 21 PM       |
|----------|------------|------------------|----------------------------|-------------|
| 0        | L.         |                  |                            | Cancel      |
|          | Transfer   | Unis-B에서 가져오기    | Delet                      | te          |
| •        | ID 🔻       | Name 🔻           | Authenticat<br>ion Type    |             |
| ✓        | 00000200   | new_crew         | Fingerprin<br>t            | User        |
| •        | 00000028   | 욱재               | Fingerprin<br>t            | User        |
| •        | 00000027   | 박영강부장            | Fingerprin<br>t            | User        |
| •        | 00000026   | 우                | Card or<br>Fingerprin<br>t | User        |
| ✓        | 00000025   | 민 팀장님            | Fingerprin<br>t            | User        |
| •        | 00000024   | 깜댕               | Fingerprin<br>t            | User        |
| •        | 00000023   | 과장님              | Fingerprin<br>†            | User        |
| Us       | er Setting | Transfer         | E .                        | <b>т</b> 8А |

44

# 4.5 Log

You can search for terminal access log history. To view user authentication log, select [log] menu on intro menu. Administrators can view all users' logs, and normal users can only view their logs

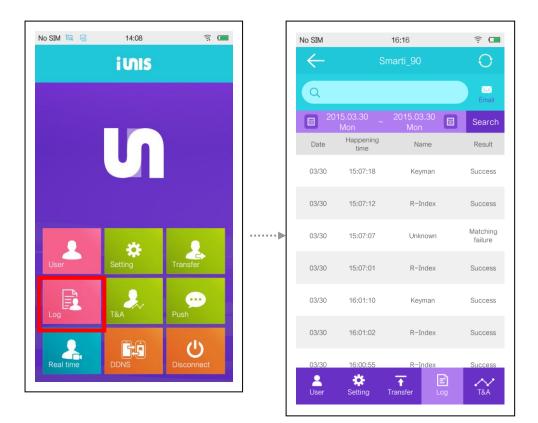

#### Log Search

To search for logs, select search period on the top and then press [search] button. To search for logs of certain users, enter the user name on the search field.

| No SIM       |                   | 16:16             | <u></u>             |
|--------------|-------------------|-------------------|---------------------|
| $\leftarrow$ | Sr                | marti_90          | Ð                   |
| Q            |                   |                   | Email               |
| E 201        | 15.03.30 ~<br>Mon | 2015.03.30<br>Mon | Search              |
| Date         | time              | Name              | Result              |
| 03/30        | 15:07:18          | Keyman            | Success             |
| 03/30        | 15:07:12          | R-Index           | Success             |
| 03/30        | 15:07:07          | Unknown           | Matching<br>failure |
| 03/30        | 15:07:01          | R-Index           | Success             |
| 03/30        | 16:01:10          | Keyman            | Success             |
| 03/30        | 16:01:02          | R-Index           | Success             |
| 03/30        | 16:00:55          | R-Index           | Success             |
| User         | Setting           | Transfer Log      | T&A                 |

Among the searched logs, if you press a certain log, you can see the user image saved by the terminal camera at the time of authentication. Press [save] on the top right side and the image is saved onto the smart phone.

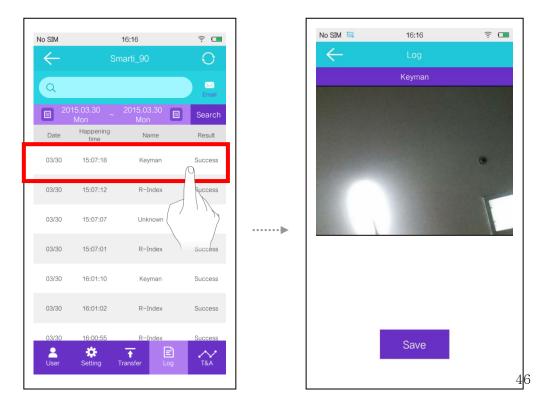

# **Exporting Logs**

① To export logs via e-mail, refer to [Chapter 1 Smart phone environment settings - e-mail settings], add account, and press [e-mail] button.

| No SIM           |                   | 16:16             | (i: 🗖               |
|------------------|-------------------|-------------------|---------------------|
| $\leftarrow$     |                   | narti_90          | 0                   |
| Q                |                   |                   | Email               |
| E 20             |                   | 2015.03.30<br>Mon | Search              |
| Date             | Happening<br>time | Name              | Result              |
| 03/30            | 15:07:18          | Keyman            | Success             |
| 03/30            | 15:07:12          | R-Index           | Success             |
| 03/30            | 15:07:07          | Unknown           | Matching<br>failure |
| 03/30            | 15:07:01          | R-Index           | Success             |
| 03/30            | 16:01:10          | Keyman            | Success             |
| 03/30            | 16:01:02          | R-Index           | Success             |
| 03/30            | 16:00:55          | R-Index           | Success             |
| <b>e</b><br>User | Setting           | Transfer Log      | T&A                 |

Enter e-mail address of the user to receive the log, and then press [send] on top right side to perform log export.

| <u> </u> |                   | No SIM 🖾                              | 16:17                               | <u></u>   |                                         |    |
|----------|-------------------|---------------------------------------|-------------------------------------|-----------|-----------------------------------------|----|
|          |                   | Cancel                                | Compose                             | Send      |                                         |    |
|          |                   | ⊺ <sub>O:</sub> , richie@             | unioncomm.co.kr                     | +         |                                         |    |
|          |                   | Cc/Bcc:                               |                                     |           |                                         |    |
|          |                   | Subject:[il                           | Jnis] Log File (201503              | 330~2@    |                                         |    |
|          |                   | <b>log_201501</b>                     | 50330.csv — / / log_201503_1<br>2KB | 50330.dat |                                         |    |
|          |                   | Log File                              |                                     |           |                                         |    |
|          |                   | Send from                             | my vivo                             |           |                                         |    |
|          |                   |                                       |                                     |           |                                         |    |
|          |                   |                                       |                                     |           |                                         |    |
|          |                   |                                       |                                     |           |                                         |    |
|          |                   |                                       |                                     |           |                                         |    |
|          |                   |                                       |                                     |           |                                         |    |
| <b>R</b> |                   |                                       |                                     |           |                                         |    |
|          | log_date.csv : Lo | g data file                           | for excel                           |           |                                         |    |
| I        | log_date.dat : Re | emote Man                             | ager's log file m                   | erging da | ata file                                | 47 |
|          | E-mail is automa  | atically ente                         | ered when registe                   | ered on s | schedules settings.                     |    |
| T+++     |                   | • • • • • • • • • • • • • • • • • • • |                                     |           | ••••••••••••••••••••••••••••••••••••••• |    |

## 4.6 Schedules

You can perform synchronization function which imports simple schedule search and access records to the application based on the user's terminal access record. In case of the administrator, he/she can synchronize all users' schedule record, and a normal user can only synchronize his/her own schedule records.

#### **Importing Schedule Records**

① On admin menu, select [<u>Schedules] menu and move to the schedules screen</u>.

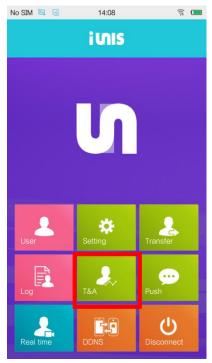

② On the schedules screen, select search period, press [synchronize] to save schedule records registered on the terminal onto the application. (Period settings can be changed on Intro menu-schedules-settings.)

| icuuics s        | ettings.)         |                        |                |
|------------------|-------------------|------------------------|----------------|
| No SIM 🖾         | 16:19             |                        | <u> </u>       |
| ←<br>  0         | Smarti_9          | 90                     |                |
| <                | 2015.03.3         | 0 Mon                  | >              |
| Date<br>Lateness | Name<br>Early-out | Attendance<br>Overtime | Leave<br>Work  |
| 03/30<br>05:07   | R-Index<br>01:42  | 15:07<br>:             | 16:18<br>01:11 |
| 03/30<br>06:18   | new_crew          | 16:18<br>:             | :<br>:         |
| 03/30<br>05:07   | Keyman<br>01:42   | 15:07                  | 16:18<br>01:11 |
|                  |                   |                        |                |
|                  |                   |                        |                |
| <br>User         | Setting Transfer  | Log                    | T&A            |

③ By using [e-mail] button on the top right, you can also transfer schedule records via e-mail. To send e-mails, smart phones must have registered e-mail accounts. For more information, refer to [Chapter 1 Smart phone environment settings-mail settings].

| No SIM 🖾              | 16:19             | <u>?</u>               |                |  |  |
|-----------------------|-------------------|------------------------|----------------|--|--|
| $\leftarrow$          |                   | Smarti_90              |                |  |  |
| Q                     |                   | sync                   |                |  |  |
| <                     | 2015.03.3         | 0 Mon                  | >              |  |  |
| Date<br>Lateness      | Name<br>Early-out | Attendance<br>Overtime | Leave<br>Work  |  |  |
| 03/30<br>05:07        | R-Index<br>01:42  | 15:07<br>:             | 16:18<br>01:11 |  |  |
| <b>03/30</b><br>06:18 | new_crew          | 16:18<br>:             | :<br>:         |  |  |
| 03/30<br>05:07        | Keyman<br>01:42   | 15:07<br>:             | 16:18<br>01:11 |  |  |
|                       |                   |                        |                |  |  |
|                       |                   |                        |                |  |  |
| <br>User              | Setting Transfe   | r Log                  | T&A            |  |  |

✓ [Date] : Indicates the date.

✓ [Name] : Indicates the name.

 $\checkmark$  [In] : Indicates the time of coming to work.

 $\checkmark$  [Out] : Indicates the time of leaving the work.

 $\checkmark$  [Tardy] : Indicates the difference between the actual coming to work time and the coming to work time set on [Intro menu- Schedules-Settings] menu.

Ex) If the set coming time is 09:00 and the actual coming time is 09:08, the field will show 00:08.

 $\checkmark$  [Early Leave] : Indicates the difference between the actual leaving time and set leaving time on [Intro menu- Schedules-Settings] menu.

Ex) If the set leaving time is 18:00 and the actual leaving time is 17:45, the field will show 00:15.

✓ [Extended] : Indicates the difference between the actual leaving time and set leaving time on [Intro menu- Schedules-Settings] menu. Lunch or dinner time is excluded.

Ex) If the set leaving time is 18:00 and the actual leaving time is 18:05, the field will show 00:05

 $\checkmark$  [Duty]: Indicates the difference between actual coming time and leaving time. Lunch or dinner time is excluded.

Ex) If the actual coming time is 09:00 and the leaving time is 18:00, the field will show time excluding lunch or dinner time set on [Intro menu- Schedules-Settings] menu.

# 4.7 Push

Function to notify users of terminal status or user information via messages. Push message function can only set one receiver per one smart phone, and maximum 3 smart phones can receive push messages.

(Some models might not support this function.)

① To use push function, press [push] button on terminal management menu.

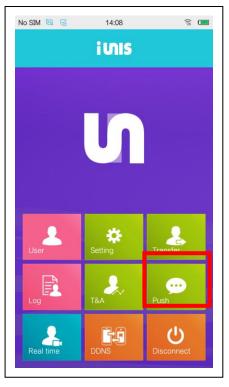

② Press [edit] on top right, and able push message receive by moving the tab to right.

③ Press [add] button on push message recipient field, enter recipient's name to add users

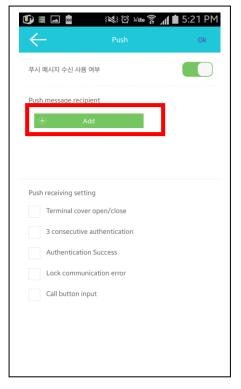

② Select the value to receive from push receive settings, and press [save] on the top right.

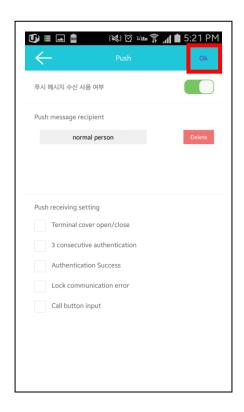

# 4.8 Real-Time Video View Screen

Screen to confirm real-time video in front of the terminal and open door lock.

If you press [real-time video] on the terminal menu screen, you can move to real-time video view screen.

Real-time video is refreshed every 1-3 seconds, and to open the door lock, press [open] button on the bottom.

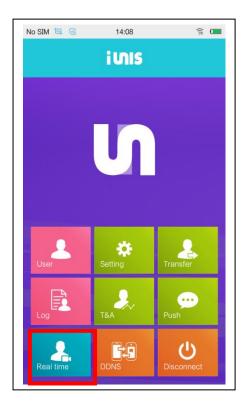

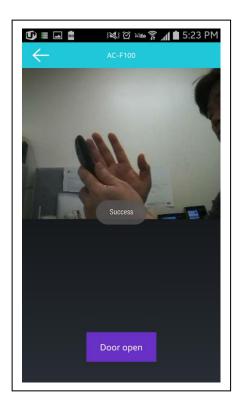

# 4.9 Setting DDNS

To manage the terminal from a remote place, set DDNS information as below on admin menu, and you also have to set AP(IP router) port forwarding. [Refer to Appendix 1 Port Forwarding for port forwarding settings].

This cannot be set on independent AP mode, and network must be connected

1 To set DDNS, press [DDNS] button on admin menu.

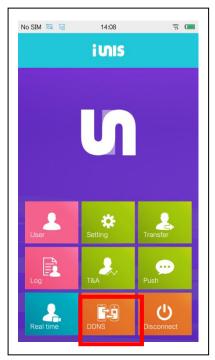

2 Press [edit] button on top right, and able DDNS by pushing the [setting] button to right..

| lo SIM 🖾     | 16:26 | <u></u> | No SIM 🖾      | 16:26     | (i: 🗆    |
|--------------|-------|---------|---------------|-----------|----------|
| $\leftarrow$ | DDNS  | Edit    | $\leftarrow$  | DDNS      | Ok       |
| DDNS Use On  | /Off  |         | DDNS Use On/  | Off       |          |
|              |       |         | Hostname :    |           | IP check |
|              |       |         | richie        | .unioncom | ım.co.kr |
|              |       |         | Contract      | 201503240 | 001      |
|              |       |         | Update period | 10 mins   | 5        |
|              |       |         |               |           |          |
|              |       |         |               |           |          |
|              |       |         |               |           |          |
|              |       |         |               |           |          |
|              |       |         |               |           |          |

- ✓ Update Period: Set update period of DDNS server and terminal AC-F100.
- ✓ See IP: See terminal's IP address and port number.
- ✓ Host name & contract number: Enter the desired host name and press save to receive a contract number from DDNS server. If you change the host name, the existing DDNS information will be deleted. To use same DDNS host name when changing the terminal, disable DDNS use from the current terminal and enter same host name and contractor number on the new terminal within 2 weeks. (IF you set one host name on two terminals, there could be restriction on DDNS service use.)

## 4.10 Automatic Terminal Logout

When the user enters terminal menu and the communication is unstable or communication with AC-F100 is not done in 4 minutes, the connection to terminal is automatically cut and the user is logged out. You can still move from tabs to tabs, and view transfer, schedule information when you are logged out. For user, log, setting information, last viewed data will be displayed.

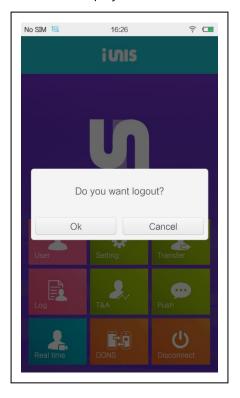

 $\bigcirc$ 0 0  $\bigcirc$  $\bigcirc$  $\bigcirc$  $\bigcirc$ 0 0 

Chapter 5 User Menu

#### Normal User Menu

Normal users have authority to use log, schedule, end connection menus. Through these functions, the user can view logs or schedules, or send relating records via e-mail.

① To login as a normal user, select internal network or external network from the intro menu.

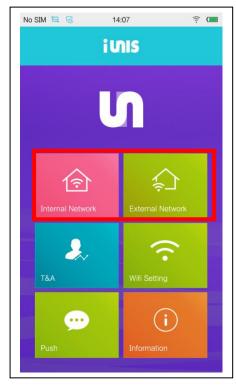

② Select the terminal to login on the terminal list, and enter the user's password.

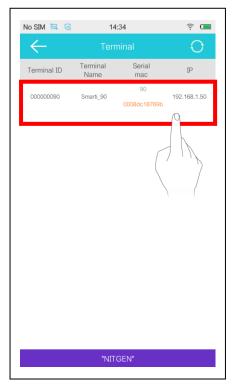

1.For user login, keep the password field empty, and press [connect] button and perform user authentication on the terminal.

2. For card & fingerprint admin, card authentication must come before fingerprint authentication. ③ User menu as below will appear, and the user can select among the activated menus.

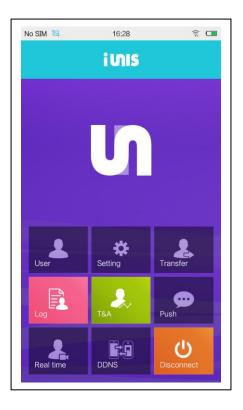

# 5.1 Log

The logged on user can view his/her access log history.

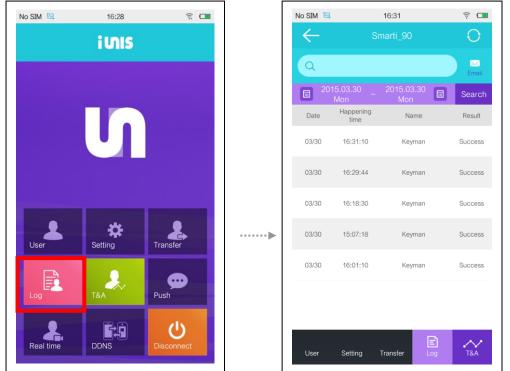

Select a certain log among searched logs, and you can view the saved image using terminal camera at the time of authentication. If you press [save] button on the top right, the image will be saved on the smart phone.

ŝ 🗖

| SIM 🖾        |                   | 16:31             | <u></u> | No SIM 🖾     | 1  |
|--------------|-------------------|-------------------|---------|--------------|----|
| $\leftarrow$ | Sn                | narti_90          | $\odot$ | $\leftarrow$ |    |
| Q            |                   |                   |         |              | Ke |
| 201          | 15.03.30 ~<br>Mon | 2015.03.30<br>Mon | Email   |              |    |
| Date         | Happening<br>time | Name              | Result  |              |    |
| 03/30        | 16:31:10          | Keyman            | Success |              |    |
| 03/30        | 16:29:44          | Keyman            | Success |              |    |
| 03/30        | 16:18:30          | Keyman            | Success |              |    |
| 03/30        | 15:07:18          | Keyma             | cess    |              |    |
| 03/30        | 16:01:10          | Keyman            | Success |              |    |
|              |                   |                   |         |              |    |
|              |                   |                   |         |              |    |
|              |                   | E                 | $\sim$  |              | S  |
| User         | Setting           | Transfer Log      | T&A     |              |    |

# **Exporting Logs**

 To transfer logs via e-mail, refer to [Chapter 1 smart phone environment setting-email setting], add account, and press [e-mail] button.

| No SIM 🖾     |                   | 16:31             |     | (î: 🗖   |
|--------------|-------------------|-------------------|-----|---------|
| $\leftarrow$ |                   | marti_90          |     | O       |
| Q            |                   |                   |     | Email   |
| E 20         |                   | 2015.03.30<br>Mon |     | Search  |
| Date         | Happening<br>time | Name              |     | Result  |
| 03/30        | 16:31:10          | Keyman            |     | Success |
| 03/30        | 16:29:44          | Keyman            |     | Success |
| 03/30        | 16:18:30          | Keyman            |     | Success |
| 03/30        | 15:07:18          | Keyman            |     | Success |
| 03/30        | 16:01:10          | Keyman            |     | Success |
|              |                   |                   |     |         |
|              |                   |                   |     |         |
| User         | Setting           | Transfer          | Log | T&A     |

① Enter e-mail address of the log recipient, and then press [send] on the top right to perform log export.

|                    | No SIM                       | 16:32                               | (;<br>_      |          |
|--------------------|------------------------------|-------------------------------------|--------------|----------|
|                    | Cancel                       | Compose                             | Send         |          |
|                    | То:,                         |                                     |              |          |
|                    | Cc/Bcc:                      |                                     |              |          |
|                    | Subject:[iL                  | Inis] Log File (20150               | )330~2@      |          |
|                    | <b>?</b> log_2015015<br>3768 | 00330.csv - / / log_201503.<br>9058 | 150330.dat _ |          |
|                    | Log File                     |                                     |              |          |
|                    | Send from                    | my vivo                             |              |          |
|                    |                              |                                     |              |          |
|                    |                              |                                     |              |          |
|                    |                              |                                     |              |          |
|                    |                              |                                     |              |          |
|                    |                              |                                     |              |          |
| <u></u>            |                              |                                     |              | <br>•••• |
| log_date.csv : Log | data file fo                 | r excel                             |              |          |
| log_date.dat : Rem |                              |                                     | rging data   |          |
|                    |                              |                                     |              | <br>60   |

# 5.2 Schedule

Normal user can login to the terminal and synchronize his/her schedule records.

#### Importing schedule records

① Select [Schedule] menu on admin menu and move to schedule screen.

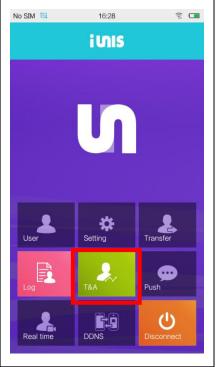

② Select search period and press [sync] button to save registered schedule record on the application. (Search period setting can be changed on intro menu-schedulesettings).

| No SIM 🖾              | 16:32             |                        | Î              |
|-----------------------|-------------------|------------------------|----------------|
| $\leftarrow$          | Smarti_           |                        |                |
| Q                     | 0045 00 0         | sync<br>niza           |                |
| <                     | 2015.03.3         | 0 Mon                  | >              |
| Date<br>Lateness      | Name<br>Early-out | Attendance<br>Overtime | Leave<br>Work  |
| 03/30<br>05:07        | R-Index<br>01:42  | 15:07<br>:             | 16:18<br>01:11 |
| <b>03/30</b><br>06:18 | new_crew          | 16:18<br>:             | :<br>:         |
| 03/30<br>05:07        | Keyman<br>01:42   | 15:07                  | 16:18<br>01:11 |
|                       |                   |                        |                |
|                       |                   |                        |                |
| User                  | Setting Transfe   | r Log                  |                |

③ By using [e-mail] button on top right, you can export schedule records via e-mail. To send e-mails, mail accounts must be registered on smart phone. For more information, refer to [Chapter 1 Smart phone environment setting-mail setting].

| No SIM 🖾         | 16:32             |                        | (î: 🗖          |
|------------------|-------------------|------------------------|----------------|
| <                | Smarti_           | 90                     |                |
|                  | 1                 | syna                   |                |
| <                | 2015.03.3         | 0 Mon                  | >              |
| Date<br>Lateness | Name<br>Early-out | Attendance<br>Overtime | Leave<br>Work  |
| 03/30<br>05:07   | R-Index<br>01:42  | 15:07<br>:             |                |
| 03/30<br>06:18   | new_crew          | 16:18<br>:             | :<br>:         |
| 03/30<br>05:07   | Keyman<br>01:42   | 15:07<br>:             | 16:18<br>01:11 |
|                  |                   |                        |                |
|                  |                   |                        |                |
| User             | Setting Transfe   | er Log                 | T&A            |

✓ [Date] : Indicates the date.

✓ [Name] : Indicates the name.

 $\checkmark$  [In] : Indicates the time of coming to work.

 $\checkmark$  [Out] : Indicates the time of leaving the work.

 $\checkmark$  [Tardy] : Indicates the difference between the actual coming to work time and the coming to work time set on [Intro menu- Schedules-Settings] menu.

Ex) If the set coming time is 09:00 and the actual coming time is 09:08, the field will show 00:08.

 $\checkmark$  [Early Leave] : Indicates the difference between the actual leaving time and set leaving time on [Intro menu- Schedules-Settings] menu.

Ex) If the set leaving time is 18:00 and the actual leaving time is 17:45, the field will show 00:15.

✓ [Extended] : Indicates the difference between the actual leaving time and set leaving time on [Intro menu- Schedules-Settings] menu. Lunch or dinner time is excluded.

Ex) If the set leaving time is 18:00 and the actual leaving time is 18:05, the field will show 00:05

 $\checkmark$  [Duty]: Indicates the difference between actual coming time and leaving time. Lunch or dinner time is excluded.

Ex) If the actual coming time is 09:00 and the leaving time is 18:00, the field will show time excluding lunch or dinner time set on [Intro menu- Schedules-Settings] menu.

# 5.3 End Connection

To end connection to i-UNIS, press [end connection] on the menu and logout.

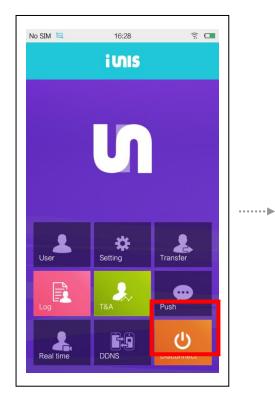

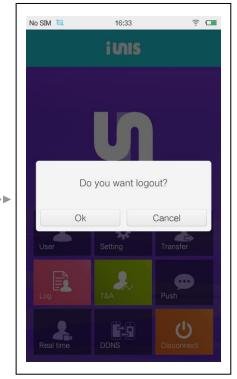

|  |   |   |         |   | -          |            |   |            |   |
|--|---|---|---------|---|------------|------------|---|------------|---|
|  | 0 | 0 | 0       | 0 | $\circ$    | 0          |   |            |   |
|  | 0 | 0 | 0       | 0 | 0          | 0          | 0 | -          |   |
|  | 0 | 0 | 0       | 0 | 0          | 0          | 0 | 0          |   |
|  | 0 | 0 | $\circ$ | 0 | 0          | $\bigcirc$ | 0 | 0          | 0 |
|  | 0 | 0 | 0       | 0 | 0          | $\bigcirc$ | 0 | $\bigcirc$ | 0 |
|  | 0 | 0 | 0       | 0 | 0          | 0          | 0 | 0          | 0 |
|  | 0 | 0 | 0       | 0 | $\bigcirc$ | 0          | 0 | 0          | 0 |
|  | 0 | 0 | 0       | 0 | $\bigcirc$ | 0          | 0 | 0          | 0 |
|  | 0 | 0 | 0       | 0 | 0          | 0          | 0 | 0          | 0 |
|  | 0 | 0 | 0       | 0 | 0          | $\bigcirc$ | 0 | 0          | 0 |

# Chapter 6

# **Terminal Management**

## **Managing Terminal**

Most updated firmware of AC-F100 terminal can be downloaded quickly and conveniently on i-UNIS application.

#### 6.1 Downloading Firmware

① To download the most recent fir<u>mware onto your smart phone, press</u> [Info]

menu on the intro menu

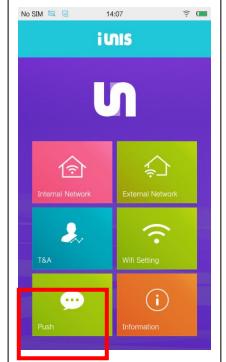

Press [download firmware] on the bottom to download most recent firmware onto your smart phone. The letters that go into firmware input field are the firmware type. Basic firmware type is firmware, and if there are no special notifications, download on firmware type.

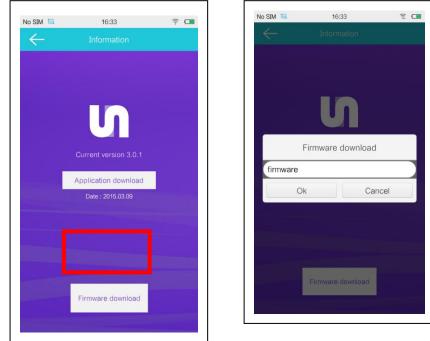

65

# 6.1 Firmware Upgrades

This is the function to reflect firmware file save on the smart phone to each terminal.

① Select internal network or external network on intro menu.

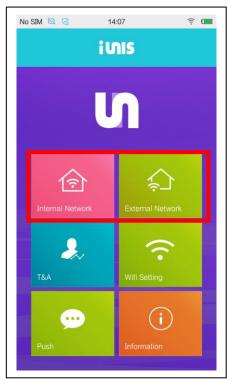

- ③ Select terminal to upgrade on the terminal list and login.
- ④ Select [Admin menu-Settings] and press [Firmware Upgrade] button to start firmware upgrade.

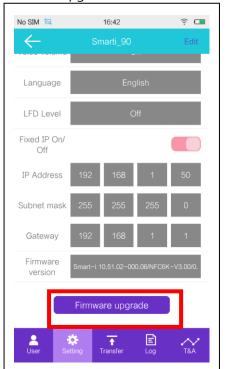

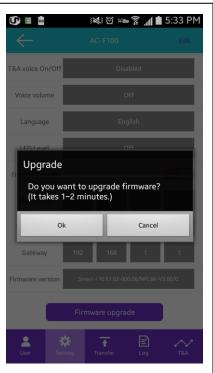

 If firmware file does not exist, the message will display 'no firmware file.' You can download firmware files on intro menu-information. If the upgrade is successful, connection to the terminal will be cut and the screen will move to terminal search screen.

## 6.3 Downloading i-UNIS Application

Function to download most recent i-UNIS application.

Press application download button on intro menu-information screen to automatically move to application download page (<u>www.virditech.com/iunis</u>). Select [iPhone App] and install the most recent application.

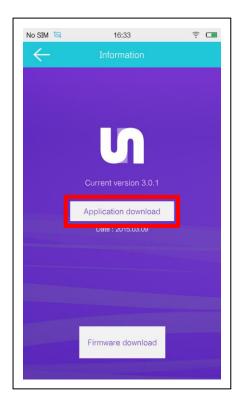

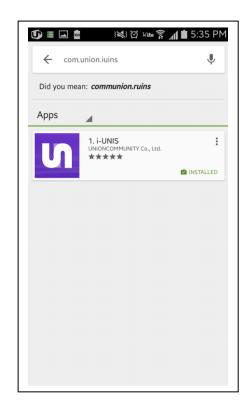

# **Appendix 1. Setting Port Forwarding**

When using external network, you have set port forwarding on router settings. Input gateway address on the internet browser to move to router settings. (Basic 192.168.0.1)

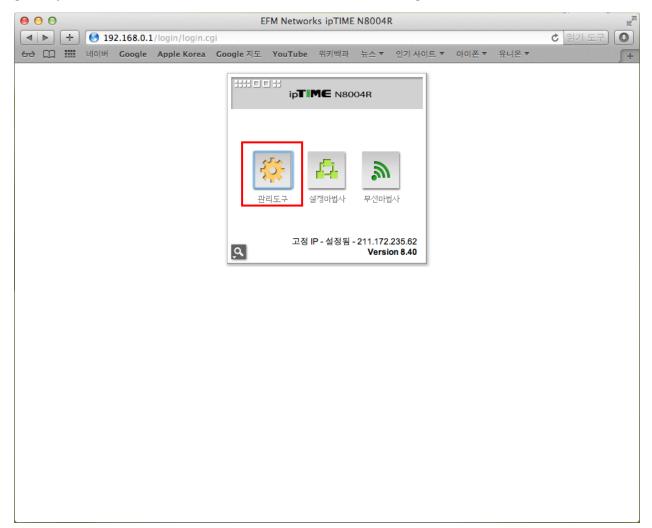

Access port forward settings in management tools. Enter the IP and port (198XX: XX are the last two digits on IP address) set on terminal settings and add.

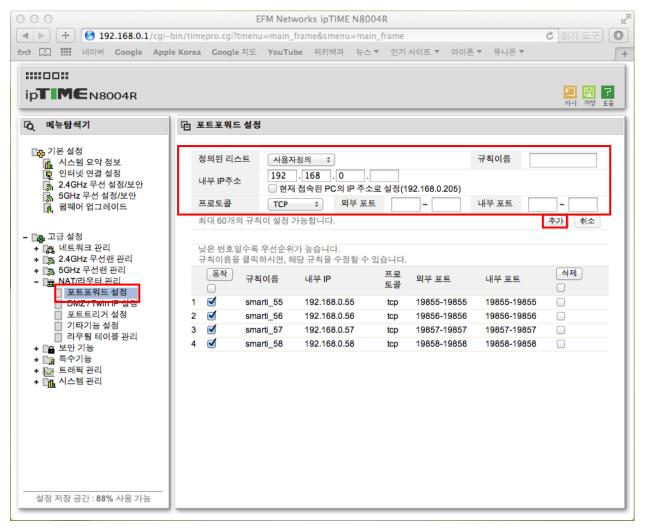

# Appendix 2. Using Fixed IP on the Terminal

If there is a HUB between terminal-AP or AP-smart phone, set fixed IP with AP's internal IP.

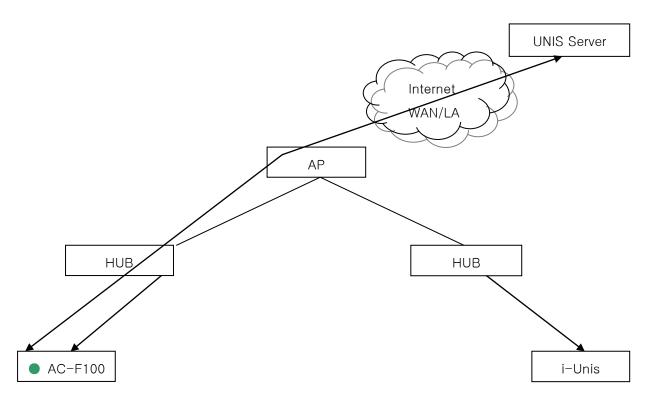

#### **AC-F100 Terminal IP Settings**

To set the terminal to use fixed IP, move the [Able Fixed IP] on the bottom of settings menu to right to able it.

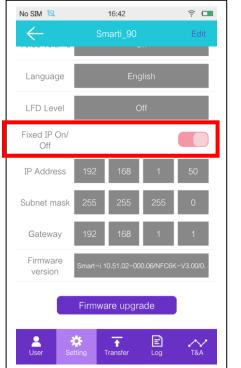

71

Enter IP, SubnetMask, and Gateway information received from the network administrator, and press [save] button on the top right to save.

| No SIM 🖾            | 16:42<br>Smarti_90 |                      |            |           |  |  |
|---------------------|--------------------|----------------------|------------|-----------|--|--|
|                     |                    | Ţ                    |            | ete       |  |  |
| Language            | English            |                      |            |           |  |  |
| LFD Level           |                    | Off                  |            |           |  |  |
| Fixed IP On/<br>Off |                    |                      |            |           |  |  |
| IP Addres           | 192                | 168                  | 1          | 50        |  |  |
| Subnet ma k         | 255                | 255                  | 255        | 0         |  |  |
| Gateway             | 192                | 168                  | 1          | 1         |  |  |
| Firmware<br>version | Smart-i 1          | 0.51.02-00           | 0.06/NFC6K | -V3.00/0. |  |  |
| Firmware upgrade    |                    |                      |            |           |  |  |
|                     | tting T            | <b>↑</b><br>Transfer | Log        | T&A       |  |  |
|                     | iang -             | Turioro              | 209        | 100       |  |  |

### **Settings Smart Phone Fixed IP**

On the settings application, go into Wi-Fi menu, enter received IP, SubnetMask, Gateway, and DNS and save.

| skt 🖬 💦 🗱 🕅 93% 🛢 오전 10:32                                              |       | ѕкт 🛋 🛛 🔻    | ३ቚ 🛜 📶 93% 🛢 오전 10:32 |
|-------------------------------------------------------------------------|-------|--------------|-----------------------|
| Wi-Fi 켜짐                                                                |       | ASD          |                       |
| 스마트 네트워크 전환<br>인터넷 연결을 양호한 상태로 유지하기 위해 Wi-<br>Fi와 모바일 네트워크를 자동으로 전환합니다. |       | IP 설정<br>고정  | _                     |
| Wi-Fi 네트워크 O 찾는 중                                                       |       | IP 주소        |                       |
| ASD                                                                     |       | 192.168.0.8  |                       |
| 연결됨                                                                     |       | 게이트웨이        |                       |
| ASD                                                                     |       | 192.168.0.1  |                       |
|                                                                         |       | 네트워크 식별자 길   | 0                     |
| 네트워크 저장 안 함                                                             |       | 24           |                       |
| 네트워크 설정 변경                                                              |       | DNS1         |                       |
|                                                                         |       | 168.126.63.1 |                       |
| 저장됨, WEP(으)로 보안                                                         | ••••• | DNS2         |                       |
| T-wifi (위원 기술)로 보안                                                      |       | 168.126.63.2 |                       |
| ASD5G                                                                   |       | 상태           |                       |
| WPA(으)로 보안(보호된 네트워크 사용 가능)                                              |       | 연결됨          |                       |
| ipTime_Yang 🛜                                                           |       | 취소           | 저장                    |

Initial AP name: unisSvrAP

Password: 1234567890 [WPAPSK\_AES/Shared Mode]

# Appendix 3. Connecting with UNIS Server

[Connecting with UNIS-Remote Manager]

To connect AC-F100 to the UNIS server, enter [server IP] and [server port] on the settings menu as the same as the IP and port number of UNIS server.

| No SIM 🖾             | 16:50<br>Smarti_90 |      |  |  |  |  |
|----------------------|--------------------|------|--|--|--|--|
| Server IP            | 192 168            | 1 12 |  |  |  |  |
| Server port          | 9870               |      |  |  |  |  |
| Beep volume          | Medium             |      |  |  |  |  |
| Access<br>password   |                    |      |  |  |  |  |
| LED On/off           | Off                |      |  |  |  |  |
| T&A voice On/<br>Off | Disabled           |      |  |  |  |  |
| Voice volume         | Off                |      |  |  |  |  |
| Language             | English            |      |  |  |  |  |
| LFD Level            | Off                |      |  |  |  |  |
|                      |                    |      |  |  |  |  |

On the terminal management tab, press 'add terminal' button to add terminal. Set ID same as the terminal ID of AC-F100, enter a name, and add.

| 0                            | Remote Manager [Lo   | gon 0000 : Master Admin] [La      | st Logon Time : 201     | 5-03-30 15:37:52](CONNECT: | 003)       | - 🗆 ×        |
|------------------------------|----------------------|-----------------------------------|-------------------------|----------------------------|------------|--------------|
| System Data Management Tools | Other Help           |                                   |                         |                            |            |              |
| Welcome to UNIS              | Terminal Information | on                                |                         |                            |            |              |
| Real-Time Monitoring         |                      |                                   | al's information        | ×                          |            |              |
| Terminal Management          | Input ID or Nami     |                                   |                         |                            |            | Reset Column |
| and Add Transford            | C ID                 | Basic Ir                          | formation               |                            | Enter Zone | Exit Zone    |
| Add Terminal                 | 0090ID               | 0030                              |                         | Function                   | NXIX       | XEXE         |
| Delete Terminal              | 0102 Name            | smart_90                          | TNA 🗌                   | Meal School                | #XEX       | XEXE         |
|                              | Branch               | 🚥 : Not Assigned 🛛 🗸 🗸            |                         |                            |            |              |
| Upgrade Firmware             | Install Type         | Fixed ¥                           |                         | i Pass Back                |            |              |
| Setup Options                | Location             |                                   |                         | *: Not Assigned V          |            |              |
|                              | Other                |                                   | Exit Zone               | * : Not Assigned V         |            |              |
| Assign Admin/s               | Reg. Date            | 2015/03/30 15:38:06               | Soft Passback           |                            |            |              |
| Download customized file     | Door Override        | Allow all functions               |                         |                            |            |              |
|                              | Туре                 | Normal 🗸                          |                         |                            |            |              |
|                              | Time Zone            | (UTC+09:00) Seoul                 |                         | ~                          |            |              |
|                              |                      | 2015/03/30 18:17:08               |                         |                            |            |              |
|                              |                      |                                   |                         |                            |            |              |
|                              |                      | Assign Termir<br>Unassigned Admin | hal Administrator<br>As | signed Admin               |            |              |
|                              | Admin ID             | Name                              | Admin ID                | Name                       |            |              |
|                              |                      |                                   | _                       |                            |            |              |
|                              |                      |                                   | >                       |                            |            |              |
|                              |                      |                                   | <                       |                            |            |              |
|                              |                      |                                   |                         |                            |            |              |
|                              |                      |                                   | >>                      |                            |            |              |
|                              |                      |                                   |                         |                            |            |              |
|                              |                      |                                   |                         |                            |            |              |
|                              | <                    | >                                 | <                       | >                          |            |              |
| User Management              |                      |                                   | L                       |                            |            |              |
| Visitor Management           |                      |                                   | Modify                  | Close                      |            |              |
| Blacklist User Management    |                      |                                   |                         |                            |            |              |
| Access Control Management    | <                    |                                   | _                       |                            |            | >            |
| Site Map Monitoring          |                      |                                   |                         |                            |            |              |

You can check the status of added AC-F100 on the monitoring tab, and you can also perform some simple controls while you are connected.

| 0                              | Rer            | note Manager [Logo    | on 0000 : Master A | .dmin] | [Last Logon Time : 201                       | 15-03-30 15:3 | 7:52](CONNECT:       | 003)      |         | _                            | ×     |
|--------------------------------|----------------|-----------------------|--------------------|--------|----------------------------------------------|---------------|----------------------|-----------|---------|------------------------------|-------|
| : System Data Management Tools | Other He       | lp                    |                    |        |                                              |               |                      |           |         |                              |       |
| Welcome to UNIS                | Real-t         | ime Monitoring        | g                  |        |                                              |               |                      |           |         |                              |       |
| Real-Time Monitoring           | Remote Mana    |                       | _                  |        |                                              |               |                      |           |         | Reset Co                     | luma  |
| Clear all items of list        | Client ID      | Admin ID              | IP Address         |        | Authentication Log List                      |               |                      |           |         |                              | _     |
| Clear all items of list        |                | 0000 : Master Admin   | 192.168.1.12       |        | Time                                         | Terminal      | User ID              | Name      | Emp No. | Access Group                 | Class |
|                                |                | UUUU , Waster Aufiiri | 132.100.1.12       |        |                                              |               |                      |           |         |                              |       |
|                                | <              |                       |                    | >      |                                              |               |                      |           |         |                              |       |
|                                |                |                       |                    |        |                                              |               |                      |           |         |                              |       |
|                                | Terminal Statu | s                     |                    |        |                                              |               |                      |           |         |                              |       |
|                                | Speed          | Terminal Name         | Status             | IP     |                                              |               |                      |           |         |                              |       |
|                                | 🚾 all 🛛 1ms    | 0001 AC7000           | Cover              | 192    |                                              |               |                      |           |         |                              |       |
|                                | al 16m         |                       | Cover              | 192    |                                              |               |                      |           |         |                              |       |
|                                | lis 🗢          | 0102 AC2100           | Disconnect         |        |                                              |               |                      |           |         |                              |       |
|                                |                |                       |                    |        |                                              |               |                      |           |         |                              |       |
|                                |                |                       |                    |        |                                              |               |                      |           |         |                              |       |
|                                |                |                       |                    |        | -                                            |               |                      |           |         |                              |       |
|                                |                |                       |                    |        |                                              |               |                      |           |         |                              |       |
|                                |                |                       |                    |        | <                                            |               |                      |           |         |                              | >     |
|                                |                |                       |                    |        |                                              |               |                      |           |         |                              |       |
|                                |                |                       |                    |        | Event List                                   |               |                      |           |         |                              |       |
|                                |                |                       |                    |        | Time                                         | Terminal ID   | Terminal Name        | Partition | Account | Class                        | ^     |
|                                |                |                       |                    |        | 2015-03-30 18:17:13                          | 0090          | smart_90             | raraott   | NUCCUR  | Terminal State               | _     |
|                                |                |                       |                    |        | £ 2015-03-30 18:17:03                        | 0090          | smart_90             |           |         | Door State                   |       |
| Terminal Management            |                |                       |                    |        | 2015-03-30 18:17:03                          | 0090          | smart_90             |           |         | Terminal State               |       |
| User Management                |                |                       |                    |        | 2015-03-30 18:16:17                          | 0090          | smart_90             |           |         | Terminal State               |       |
| Visitor Management             |                |                       |                    |        | E 2015-03-30 18:11:38<br>2015-03-30 18:11:27 | 0090          | smart_90<br>smart_90 |           |         | Terminal State<br>Door State |       |
|                                |                |                       |                    |        | 2015-03-30 18:11:27                          | 0090          | smart_90             |           |         | Terminal State               |       |
| Blacklist User Management      |                |                       |                    |        | 2015-03-30 18:10:46                          | 0090          | smart_90             |           |         | Terminal State               |       |
| Access Control Management      |                |                       |                    |        | 2015-03-30 18:10:28                          | 0090          | smart_90             |           |         | Terminal State               |       |
| Site Map Monitoring            | <              |                       |                    | >      | 用. 2015-03-30 18:10:18<br>∢                  | 0090          | smart 90             |           |         | Door State                   | >     |

[Merging log files on UNIS-Remote Manager]

To merge log files received by e-mail to the UNIS server, click log file merge on the data management menu.

| System | Data Management Tool:  | 5 Other    | Help   |                    |              |     |                                            |             |                      |           |         |                              |      |
|--------|------------------------|------------|--------|--------------------|--------------|-----|--------------------------------------------|-------------|----------------------|-----------|---------|------------------------------|------|
|        | Log Management         |            |        |                    |              |     |                                            |             |                      |           |         |                              |      |
|        | Data Query             |            |        | ie Monitoring      | 9            |     |                                            |             |                      |           |         |                              |      |
| F      | Search User            |            |        |                    |              |     |                                            |             |                      |           |         | Reset Co                     | h mu |
|        |                        |            |        | udmin ID           | IP Address   |     | Authentication Log List                    |             |                      |           |         |                              |      |
| 💻 Cee  | Company Information    |            |        |                    |              |     | Time                                       | Terminal    | User ID              | Name      | Emp No. | Access Group                 | Clas |
|        | Holiday Management     |            |        | 000 : Master Admin | 192.168.1.12 |     |                                            |             |                      |           |         |                              |      |
|        | Admin Authority Man    | agement    |        |                    |              |     |                                            |             |                      |           |         |                              |      |
|        | Anti Pass Back Config  | uration    |        |                    |              |     |                                            |             |                      |           |         |                              |      |
|        | Set necessity field    |            |        |                    |              |     |                                            |             |                      |           |         |                              |      |
|        |                        |            |        |                    |              |     |                                            |             |                      |           |         |                              |      |
|        | Import Users From File |            |        |                    |              |     |                                            |             |                      |           |         |                              |      |
|        | Import Log From File   |            |        |                    |              |     |                                            |             |                      |           |         |                              |      |
|        | Create Log file        |            |        |                    |              |     |                                            |             |                      |           |         |                              |      |
|        | Merge Log file         |            |        |                    |              |     |                                            |             |                      |           |         |                              |      |
| L.,    |                        |            |        | 1                  |              |     |                                            |             |                      |           |         |                              |      |
|        |                        | <          |        |                    |              | >   |                                            |             |                      |           |         |                              |      |
|        |                        |            |        |                    |              |     |                                            |             |                      |           |         |                              |      |
|        |                        | Terminal S | Status |                    |              |     |                                            |             |                      |           |         |                              |      |
|        |                        | See        | eed    | Terminal Name      | Status       | IP  |                                            |             |                      |           |         |                              |      |
|        |                        | sp.        |        | 0001 AC7000        | Cover        | 192 |                                            |             |                      |           |         |                              |      |
|        |                        | 2 al       | 110\$  | 0090 smart 90      | Cover        | 192 |                                            |             |                      |           |         |                              |      |
|        |                        |            |        | 0102 AC2100        | Disconnect   | TOL |                                            |             |                      |           |         |                              |      |
|        |                        |            |        |                    |              |     |                                            |             |                      |           |         |                              |      |
|        |                        |            |        |                    |              |     |                                            |             |                      |           |         |                              |      |
|        |                        |            |        |                    |              |     |                                            |             |                      |           |         |                              |      |
|        |                        |            |        |                    |              |     |                                            |             |                      |           |         |                              |      |
|        |                        |            |        |                    |              |     |                                            |             |                      |           |         |                              |      |
|        |                        |            |        |                    |              |     |                                            |             |                      |           |         |                              |      |
|        |                        |            |        |                    |              |     | <                                          |             |                      |           |         |                              |      |
|        |                        |            |        |                    |              |     |                                            |             |                      |           |         |                              |      |
|        |                        |            |        |                    |              |     | Event List                                 |             |                      |           |         |                              |      |
|        |                        |            |        |                    |              |     | Time                                       | Terminal ID | Terminal Name        | Partition | Account | Class                        |      |
|        |                        |            |        |                    |              |     | 2015-03-30 18:17:13                        | 0090        | smart_90             |           |         | Terminal State               |      |
|        |                        |            |        |                    |              |     | <b>1</b> 2015-03-30 18:17:03               | 0090        | smart_90             |           |         | Door State                   |      |
| Ter    | rminal Management      |            |        |                    |              |     | 2015-03-30 18:17:03                        | 0090        | smart_90             |           |         | Terminal State               |      |
| U      | Jser Management        |            |        |                    |              |     | 2015-03-30 18:16:17                        | 0090        | smart_90             |           |         | Terminal State               |      |
|        | isitor Management      |            |        |                    |              |     | 2015-03-30 18:11:38                        | 0090        | smart_90             |           |         | Terminal State<br>Door State |      |
|        | -                      |            |        |                    |              |     | 2015-03-30 18:11:27<br>2015-03-30 18:11:27 | 0090        | smart_90<br>smart_90 |           |         | Door State<br>Terminal State |      |
| Black  | list User Management   |            |        |                    |              |     | 2015-03-30 18:11:27                        | 0090        | smart_90             |           |         | Terminal State               |      |
| Acces  | s Control Management   |            |        |                    |              |     | 2015-03-30 18:10:28                        | 0090        | smart_90             |           |         | Terminal State               |      |
|        |                        |            |        |                    |              |     | 且 2015-03-30 18:10:18                      | 0090        | smart 90             |           |         | Door State                   |      |

Find the saved log file (.dat), and press merge to merge to UNIS server.

| -       |                       |       |                                                |          | ea managar (co                                               | gonroooo                                          | - Hind Starry                                   | contrint, | [Last Logon Time                                                          | 1201              | 0 00 00 10                                                         | 1011012, | 1,001112011          | 0007      |         |                                  |       |
|---------|-----------------------|-------|------------------------------------------------|----------|--------------------------------------------------------------|---------------------------------------------------|-------------------------------------------------|-----------|---------------------------------------------------------------------------|-------------------|--------------------------------------------------------------------|----------|----------------------|-----------|---------|----------------------------------|-------|
| System  | Data Management       | Tools | Other                                          | Help     |                                                              |                                                   |                                                 |           |                                                                           |                   |                                                                    |          |                      |           |         |                                  |       |
|         | Velcome to UNIS       |       | Rea                                            | ıl-tim   | e Monitori                                                   | ng                                                |                                                 |           |                                                                           |                   |                                                                    |          |                      |           |         |                                  |       |
| Re      | eal-Time Monitoring   | 1     | Remote M                                       | /lanager |                                                              |                                                   |                                                 |           |                                                                           |                   |                                                                    |          |                      |           |         | Reset C                          | olumn |
| Clear - | all items of list     |       | Client ID                                      |          | dmin ID<br>000 : Master Admin                                |                                                   | ddress<br>68.1.12                               |           | Time                                                                      |                   | Terminal                                                           | Us       | er ID                | Name      | Emp No. | Access Group                     | Cla   |
|         |                       |       |                                                |          | 1                                                            | 0                                                 |                                                 |           | Open                                                                      |                   |                                                                    | ×        |                      |           |         |                                  |       |
|         |                       |       | <                                              |          |                                                              | Look in:                                          |                                                 | Size      | V G                                                                       |                   | ≫ 🛄▼<br>e modified                                                 | ^        |                      |           |         |                                  |       |
|         |                       |       | Terminal Spe<br>Spe<br>S all<br>S all<br>O all | eed      | Terminal Name<br>0001 AC7000<br>0090 smart_90<br>0102 AC2100 | AC2100<br>AC2100<br>Debugg<br>EasyInst<br>UNIS v3 | firmware<br>jed versi<br>callation<br>.2.8.1_St |           | File folder<br>File folder<br>File folder<br>File folder<br>5 KB DAT File | 1/2<br>7/2<br>1/2 | 1/2014 1:1<br>0/2015 10:<br>1/2014 9:0<br>2/2015 11:<br>0/2015 6:3 | •        |                      |           |         |                                  |       |
|         |                       |       |                                                |          |                                                              | File name:                                        | log_201503                                      | 30-201    | 50330.dat                                                                 |                   | Open                                                               |          |                      |           |         |                                  |       |
|         |                       |       |                                                |          |                                                              | Files of type:                                    | Data files ('                                   | (dat)     |                                                                           | ~                 | Cancel                                                             |          |                      |           |         |                                  |       |
|         |                       |       |                                                |          |                                                              |                                                   | 🗌 Open as                                       | read-on   | ly                                                                        |                   |                                                                    | a        |                      | _         |         |                                  |       |
|         |                       |       |                                                |          |                                                              |                                                   |                                                 |           | Event List                                                                |                   |                                                                    |          |                      |           |         |                                  |       |
|         |                       |       |                                                |          |                                                              |                                                   |                                                 |           | Time                                                                      |                   | Terminal ID                                                        | Т        | erminal Name         | Partition | Account | Class                            |       |
|         |                       |       |                                                |          |                                                              |                                                   |                                                 |           | 2015-03-30 18:17:                                                         |                   | 0090                                                               |          | smart_90             |           |         | Terminal State<br>Door State     |       |
| Tei     | rminal Management     | Į.    |                                                |          |                                                              |                                                   |                                                 |           | 2015-03-30 18:17:                                                         |                   | 0090                                                               |          | smart_90<br>smart_90 |           |         | Terminal State                   |       |
|         | Jser Management       | 1     |                                                |          |                                                              |                                                   |                                                 |           | 2015-03-30 18:16:                                                         |                   | 0090                                                               |          | smart_90             |           |         | Terminal State                   |       |
|         |                       | -     |                                                |          |                                                              |                                                   |                                                 |           | 2015-03-30 18:11:                                                         |                   | 0090                                                               |          | smart_90             |           |         | Terminal State                   |       |
| Vi      | isitor Management     | 1     |                                                |          |                                                              |                                                   |                                                 |           | <b>1</b> 2015-03-30 18:11:                                                |                   | 0090                                                               |          | smart_90             |           |         | Door State                       |       |
| Black   | list User Management  | 1     |                                                |          |                                                              |                                                   |                                                 |           | 2015-03-30 18:11:                                                         |                   | 0090                                                               |          | smart_90             |           |         | Terminal State                   |       |
| A       | s Control Management  | :     |                                                |          |                                                              |                                                   |                                                 |           | 2015-03-30 18:10:                                                         |                   | 0090                                                               |          | smart_90             |           |         | Terminal State<br>Terminal State |       |
| Acces   | is control management | :     |                                                |          |                                                              |                                                   |                                                 |           | A 2015-03-30 18:10:                                                       |                   | 0090                                                               |          | smart_90<br>smart_90 |           |         | Door State                       |       |

# Appendix 4. FAQ

#### Q1. When admin login is impossible

- A1. ". If the message displays 'Only one administrator is allowed per terminal'
  - Another administrator might be logged into the terminal from another smart phone. Try again later.

| No SIM 🖾 | 17               | :05          | ÷ 🗆          |
|----------|------------------|--------------|--------------|
|          |                  |              |              |
|          | Terminal<br>Name |              |              |
| 00000090 | Smarti_90        |              | 192.168.1.50 |
|          |                  |              |              |
|          |                  |              |              |
| Adminis  |                  | is available | for only     |
|          | one p            | erson.       |              |
|          | C                | 0k           |              |
|          |                  |              |              |
|          |                  |              |              |
|          |                  |              |              |
|          |                  |              |              |
|          |                  |              |              |
|          |                  |              |              |
|          |                  |              |              |
|          | DATE             | GEN"         |              |

- A2. The message displays unauthorized user
  - Wrong admin password. Confirm the password and re-enter the correct password.

#### Q2. . When remote access to terminal management menu is impossible

A. If DDNS is disabled on the terminal you are trying to access, remote access is blocked. Go to terminal admin menu-DDNS menu and able DDNS.

| Ū) II 🖬 🖬    | M.             | IIL \$ att ()      | 💼 6:16 PM    |
|--------------|----------------|--------------------|--------------|
| $\leftarrow$ |                |                    |              |
| Terminal ID  | Terminal Name  | Serial<br>mac      | IP           |
| 00000090     | Smarti_90      | 90<br>0008dc18769b | 192.168.1.50 |
|              |                |                    |              |
|              |                |                    |              |
| DDNS s       | etting is disa | bled.              |              |
|              | O              | k                  |              |
| _            |                |                    | _            |
|              |                |                    |              |
|              |                |                    |              |
|              |                |                    |              |
| _            | "NITG          | EN"                | _            |

#### Q3. When terminal access from remote place is impossible

A1. Wrong IP used on fixed IP setting or overlapping IP used. If the gateway is 192.168.0.1, only IP address of 192.168.0.50-59 can access with external network.

A2. Wrong port forwarding. You have to set port forwarding rightly on the AP(IP router) with the fixed IP address set on the terminal. Port must be set to 198XX(XX value is last two digits of IP address). ex) IP : 192.168.0.53 Port : 19853

A3. If the update period set on DDNS is too long, and your IP address has been reassigned right after update, you cannot connect for the time of update period

A4. Router security settings might block the connection. If the router blocks certain port or only allows certain IP, external access might be not possible.

A5. If you are using network in a company, certain ports might be blocked by the company. In this case, inquire the network administrator.